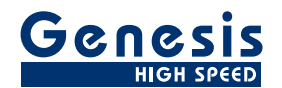

# **User Manual**

English

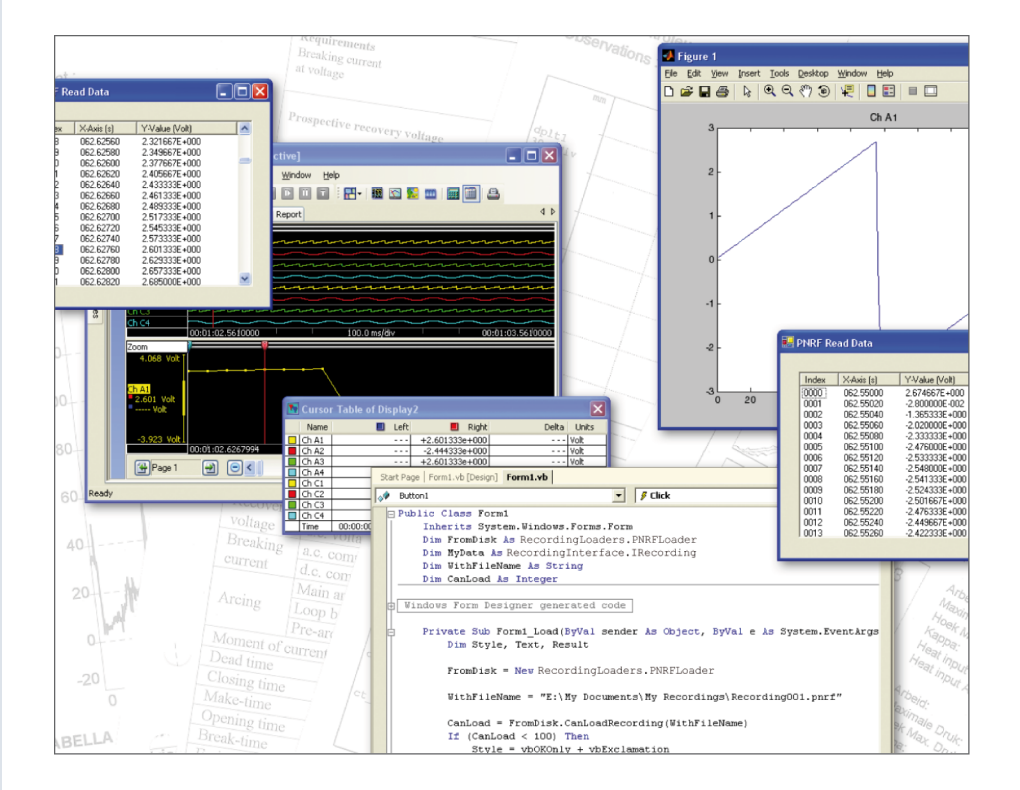

# PNRF Reader SDK **Perception**

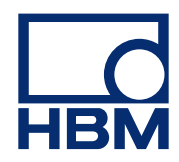

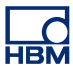

Document version 1.1 - July 2009

For HBM's Terms and Conditions visit [www.hbm.com/terms](http://www.hbm.com/terms)

HBM GmbH Im Tiefen See 45 64293 Darmstadt Germany Tel: +49 6151 80 30 Fax: +49 6151 8039100 Email: info@hbm.com **www.hbm.com/highspeed**

Copyright © 2009

All rights reserved. No part of the contents of this book may be reproduced or transmitted in any form or by any means without the written permission of the publisher.

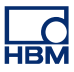

# **LICENSE AGREEMENT AND WARRANTY**

For information about LICENSE AGREEMENT AND WARRANTY refer to [www.hbm.com/terms](http://www.hbm.com/terms).

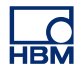

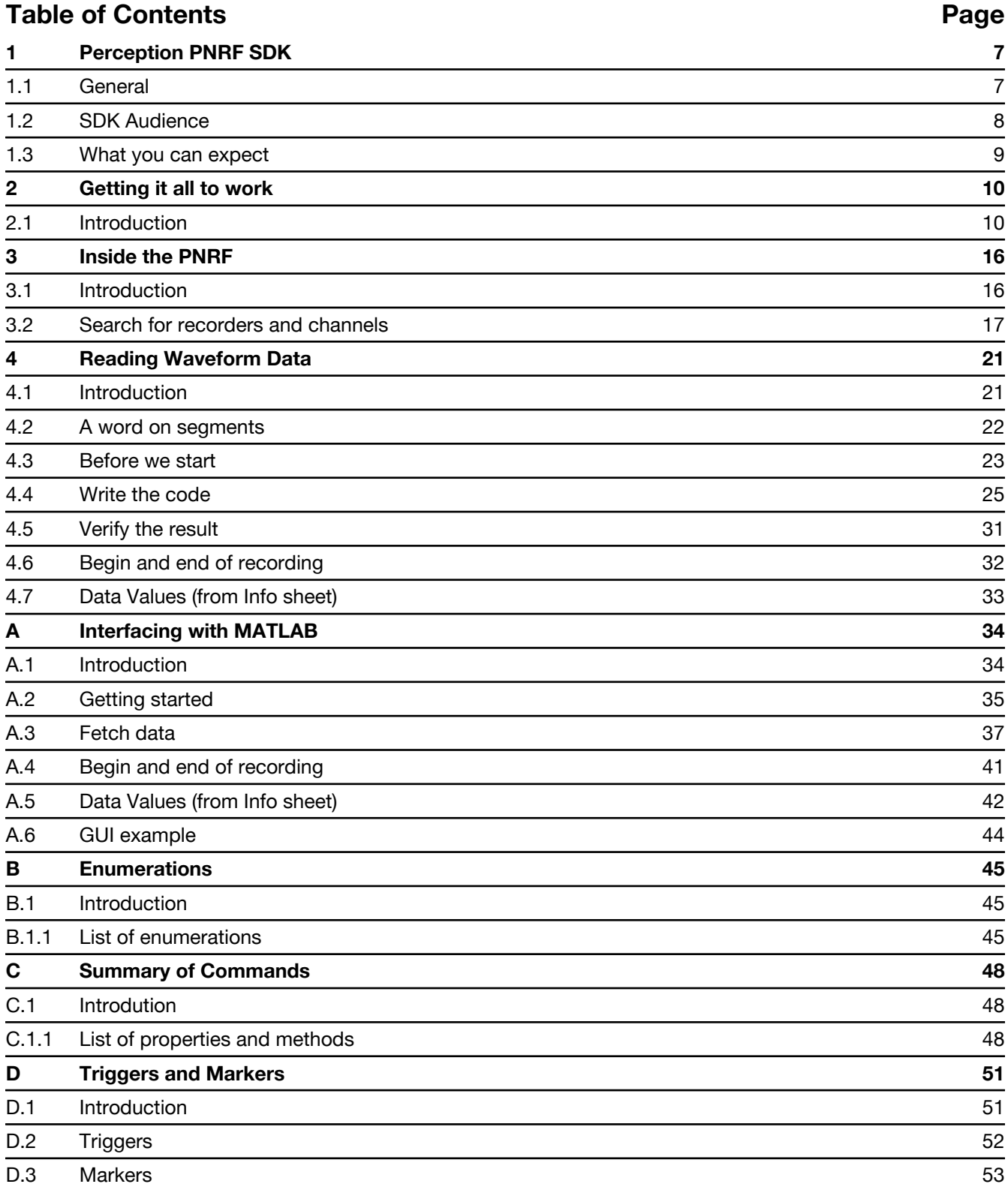

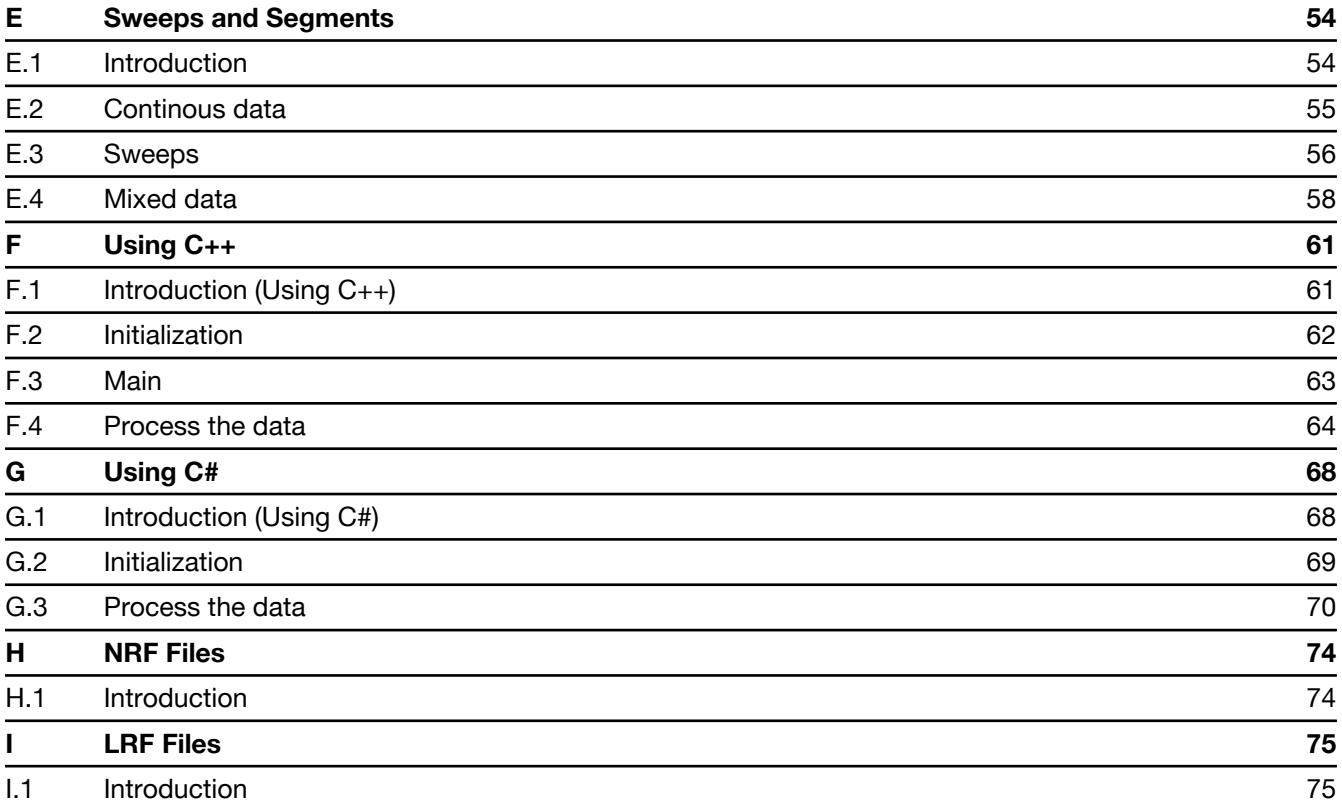

<span id="page-6-0"></span>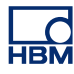

# **1 Perception PNRF SDK**

# **1.1 General**

### **Introduction**

Welcome to the PNRF Software Development Kit (PNRF SDK). This SDK provides the software, documentation and examples required to use the PNRF Application Programmers Interface (API). This document gives you an introduction to the PNRF API. The interface allows you to write external programs that can read data files generated by Perception software in the Perception Native Recording File (PNRF) format.

This document is not intended to be a PNRF API reference. In this document we will give you only an introduction to the API. Once completed you should be able to find your way in the API.

In this document examples are written in Microsoft Visual Basic .NET, using the Microsoft Visual Studio 2005 development environment.

### **Features**

Read waveform data from any Perception Native Recording File (\*.pnrf) file

#### **Installation**

The PNRF SDK contains everything you need to install and use the PNRF API. When you received the SDK on a CD you must install the SDK from the CD onto your hard disk; you cannot use the API from the CD.

To install:

- **1** Start Windows 2000, XP and insert the CD in the CD-Rom drive.
- **2** In the Windows Task Bar click the Start button, point to and click Run....
- **3** In the Run dialog type d:\setup (or e:\setup, depending on your CD-ROM drive assignment) in the Open: text input field and click OK.
- **4** Follow the on-screen instructions.

# <span id="page-7-0"></span>**1.2 SDK Audience**

You must be proficient in your programming language and compiler usage in order to write custom PNRF API programs.

The SDK includes sample projects for Microsoft Visual Basic .NET.

The documentation assumes you understand your HBM equipment and basic acquisition terminology.

Understanding acquisition terminology is vital to understanding digital recordings: trigger, sample rate, pre-/post trigger, etc.

# <span id="page-8-0"></span>**1.3 What you can expect**

The PNRF Reader SDK gives you access to the proprietary PNRF File format. **The format itself is not documented: you can not retrieve the data or any other information just by studying a file format description.** To use the PNRF Reader SDK and to actually read data from a PNRF file you will need to write your own program. The PNRF Reader SDK provides you the tools needed to get data and information from a PNRF file:

- The required software components (DLL's). These components act as a software layer between the file contents and a programming language. This layer can provide information on what is in the file, not on how it is in the file. Use this layer to request data and information.
- The information on how to use this software layer: this manual. This manual is an introduction to the use of the software layer, not a comprehensive reference. Appendices are supplied for additional information.

Apart from writing a dedicated stand-alone program it is also possible to interface directly to other programs. There are a number of analysis packages that include a programming environment that allows you to include external DLL's and make use of them. Refer to the documentation supplied with your package to find out the possibilities.

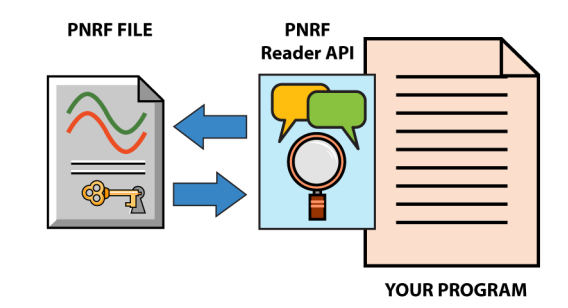

**Figure 1.1:** Exchange of PNRF file(s)

*The PNRF Reader API translates your commands and data requests. Data is returned in ready-to-use blocks.*

<span id="page-9-0"></span>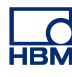

# **2 Getting it all to work**

### **2.1 Introduction**

In this introduction we will demonstrate how to set up a Visual Basic application that uses the PNRF API. We will also show how to create a simple program that takes information from a PNRF file and displays the result.

#### **Step 1**

Start the Visual Basic .NET development environment. In the New Project startup screen select a Visual Basic Project that creates a Windows Application. We will name this project "Ex1 PNRF Open".

The project will be created and you are now presented a form.

#### **Step 2**

First we need to include the PNRF API function calls in this project.

To do this select the *Add Reference...* command in the *Project* menu. You are now presented a list of registered references. Use the *Browse...* button to open the Select Component dialog. In this dialog browse to the **C:\Program Files\Common Files\HBM\Components** folder. In this folder select **percPNRFLoader.dll** and **percRecordingInterface.olb** and click Open to add these files to the list of References. Select OK.

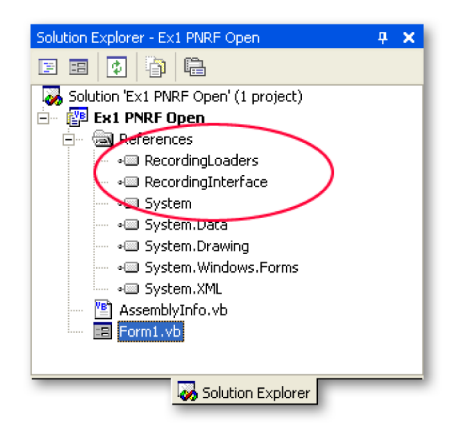

**Figure 2.1:** Component dialog

Now the RecordingLoaders and RecordingInterface are added to your list of included references. You can use the **Object Browser** to have a look at the included functionality: select one of the references and expand the tree to see what's inside.

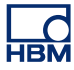

# **Step 3**

Select *Code* in the *View* menu. Now you can enter the actual programming code. Your view should look like this:

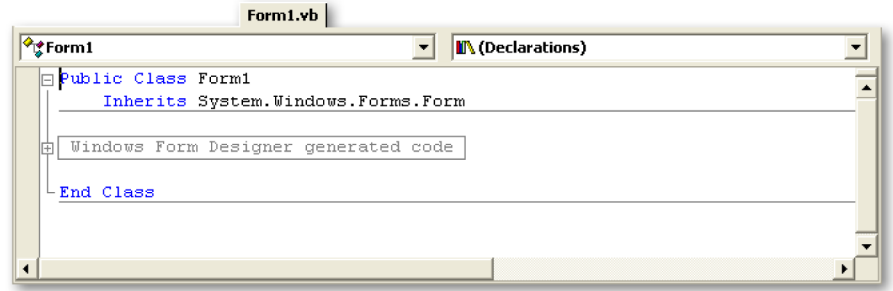

**Figure 2.2:** Visual Basic - Enter programming code

Enter the following code below the line that starts with **Inherits**:

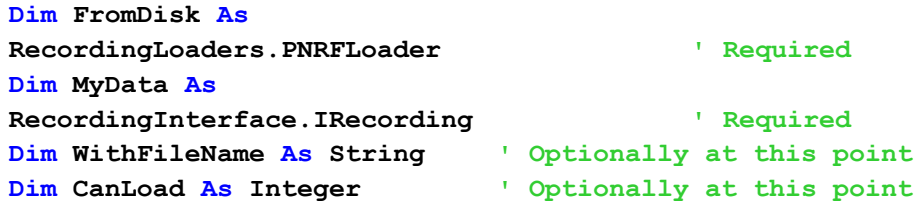

# **Step 4**

We will now enter the code required for the actual program. Select in the **(Form1 Events)** section the **Load** event. Or select the form designer and double-click on the form. Your View will now look like this:

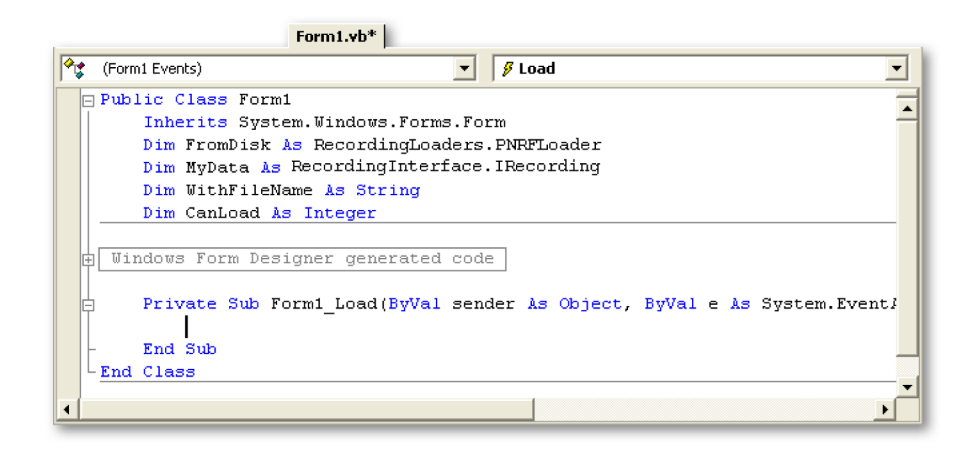

**Figure 2.3:** Visual Basic - Load event

Below the line that starts with **Private Sub** enter the following code:

**FromDisk = New RecordingLoaders.PNRFLoader**

At this point the PNRFLoader is available as an object. We now can open a recording file if we know the location and name of the file. Assume:

**WithFileName = "E:\My Documents\My Recordings \Recording001.pnrf"**

then we can enter:

**MyData = FromDisk.LoadRecording(WithFileName)**

However, to make sure that the loader can read the selected file we will rearrange and add the following code. This also includes output.

```
CanLoad = FromDisk.CanLoadRecording(WithFileName)
If (CanLoad < 100) Then
    Style = vbOKOnly + vbExclamation
    Text = "This file cannot be loaded."
    Result = MsgBox(Text, Style, "Load Recording")
    Output.Text = "no data"
Else
    MyData = FromDisk.LoadRecording(WithFileName)
    Output.Text = MyData.Title
End If
```
The **FromDisk.CanLoadRecording()** returns a value between 0 and 100. A zero value indicates that the loader can definitely not load the requested file, a value of 100 means the loader can read and interpret the file for sure. A value in between can be interpreted as a percentage of certainty to do a succesful load.

Make sure you have included a label with name Output on your form window.

# **Step 5**

To test your first program (!) select function key F5 to run the program. When all is well the program should run without error messages and the title of the recording should be displayed on your form.

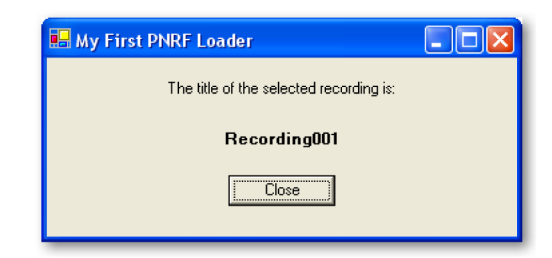

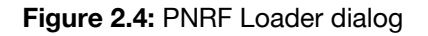

The complete code of this program could look like this (without error trapping):

|                | Start Page   Form1.vb [Design] Form1.vb                                                      | $\triangle$ $\triangleright$ $\times$                                       |
|----------------|----------------------------------------------------------------------------------------------|-----------------------------------------------------------------------------|
| Button1<br>مما |                                                                                              | $$$ Click<br>$\overline{\phantom{a}}$                                       |
|                | □ Public Class Form1                                                                         |                                                                             |
|                | Inherits System. Windows. Forms. Form                                                        |                                                                             |
|                | Dim FromDisk As RecordingLoaders. PNRFLoader<br>Dim MyData As RecordingInterface. IRecording |                                                                             |
|                | Dim WithFileName As String                                                                   |                                                                             |
|                | Dim CanLoad As Integer                                                                       |                                                                             |
|                |                                                                                              |                                                                             |
|                | Windows Form Designer generated code                                                         |                                                                             |
|                |                                                                                              |                                                                             |
|                |                                                                                              | Private Sub Form1 Load (ByVal sender As Object, ByVal e As System.EventArgs |
|                | Dim Style, Text, Result                                                                      |                                                                             |
|                | FromDisk = New RecordingLoaders.PNRFLoader                                                   |                                                                             |
|                |                                                                                              |                                                                             |
|                |                                                                                              | $WithFileName = "E:\Wy Documents\W y Recording\Reecording\$                 |
|                |                                                                                              |                                                                             |
|                | CanLoad = FromDisk.CanLoadRecording(WithFileName)<br>If $(CanLoad < 100)$ Then               |                                                                             |
|                | $Style = vboKOnly + vbbExclamation$                                                          |                                                                             |
|                | Text = "This file cannot be loaded."                                                         |                                                                             |
|                | Result = MsgBox(Text, Style, "Load Recording")                                               |                                                                             |
|                | Output. Text = "no data"                                                                     |                                                                             |
|                | Else                                                                                         |                                                                             |
|                | MyData = FromDisk.LoadRecording(WithFileName)                                                |                                                                             |
|                | Output. Text = MyData. Title<br>End If                                                       |                                                                             |
|                |                                                                                              |                                                                             |
|                | End Sub                                                                                      |                                                                             |
|                |                                                                                              |                                                                             |
|                |                                                                                              | Private Sub Button1 Click(ByVal sender As System.Object, ByVal e As System) |
|                | Application. Exit()<br>End Sub                                                               |                                                                             |
|                | End Class                                                                                    |                                                                             |
|                |                                                                                              |                                                                             |
|                |                                                                                              |                                                                             |
|                |                                                                                              |                                                                             |

**Figure 2.5:** Visual Basic - Complete Code (Example)

Within your program you can set breakpoints for debugging purposes: a position in a program at which execution pauses and control returns to you.

When execution pauses you can investigate properties from objects through the Watch Window. This is a helpful tool when developing software with the PNRF API.

You can set a watch and have a look at the various properties as well as the current values of the properties.

Here an example is given in which the MyData object is used as watch expression.

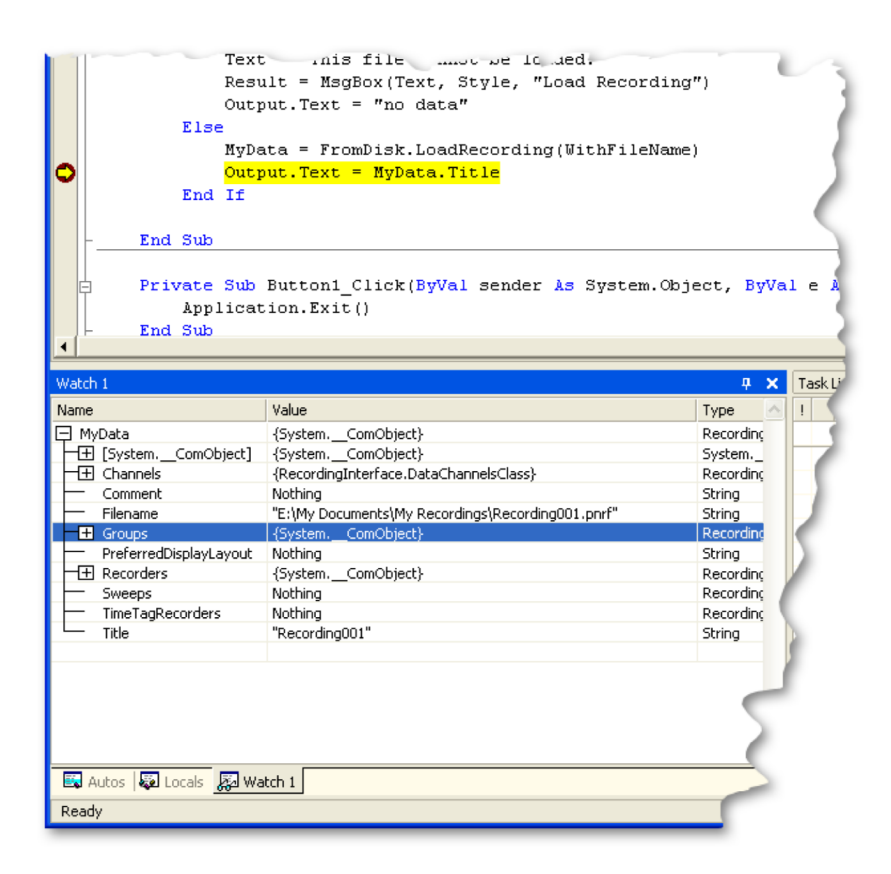

**Figure 2.6:** Various properties - PNRF Recording file

Here you can see the various basic properties of a PNRF Recording File.

In the next chapter we will investigate these properties in more detail.

**HBN** 

<span id="page-15-0"></span>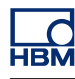

# **3 Inside the PNRF**

# **3.1 Introduction**

By now you should know how to create a Visual Basic .NET project an how to load a PNRF data file. So, let's go one step further and try to find out what data is actually stored within the file.

In general data (or waveforms) of multiple sources is stored within a single file. All HBM Genesis HighSpeed equipment/software uses the concept of a **recorder**. A recorder can have one or more **channels** that acquire data. All channels within a single recorder have the same timebase settings: sample rate, recording length and trigger parameters. As an extension to this concept, **groups** are used to combine various channels into a logical configuration. This does not alter the arrangement of the channels within the recorders.

Therefore, within a PNRF recording file, information and properties is stored as part of groups, recorders and channels. Within this document we will only describe the use of recorders and channels.

A recording can be a single continuous acquisition, a collection of acquisition sections (sweeps) or a combination of both. We will look into these concepts a little bit later in this document.

## **3.2 Search for recorders and channels**

In this chapter we will demonstrate how recorders and channels are organized within the PNRF file and how we can have a look at properties of these items.

#### **Create a dialog**

In the example we will search and display the names of the recorders and the channels in the file as well as the type of channels. A "next" command button will be used to step through the various items.

Create a dialog that looks like this in designer mode:

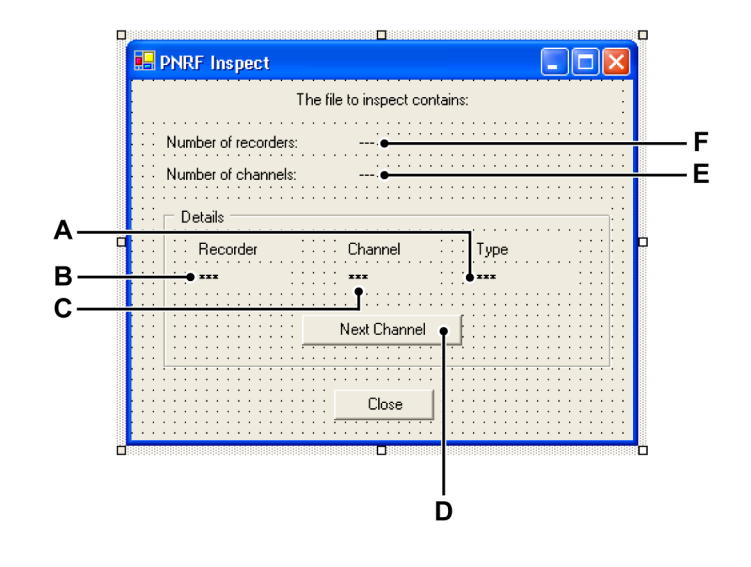

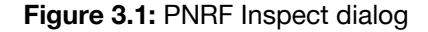

- **A** Type
- **B** RecName
- **C** ChName
- **D** NxtButton
- **E** NOFChannelsCnt
- **F** NOFRecordersCnt

### **Write the code**

First we will start with the declaration of various global variables. Add these to the ones we have defined in the previous chapter.

**Dim MaxRecorders As Integer ' number of**

**recorders in file**

<span id="page-16-0"></span>TRÌ

```
Dim MaxChannels As Integer ' number of
                                  channels in file
Dim CurrentRecorder As Integer ' recorder to
                                  inspect
Dim CurrentChannel As Integer ' channel to
                                  inspect
Dim MaxChannelsInCurrentRecorder As
Integer
                                  ' number of
                                  channels
                                   ' in selected
                                  recorder to inspect
```
Proceed as we have done in the previous chapter to open the file. If the file cannot be opened set:

```
MaxRecorders = 0
MaxChannels = 0
NOFRecordersCnt.Text = MaxRecorders
NOFChannelsCnt.Text = MaxChannels
```
When the file can be opened, load the file and retrieve the number of recorders and the number of channels and display this information:

```
MaxRecorders = MyData.Recorders.Count
MaxChannels = MyData.Channels.Count
NOFRecordersCnt.Text = MaxRecorders
NOFChannelsCnt.Text = MaxChannels
```
If you want your code to be bullet proof, add a test to verify if **MaxChannels > 0**. In rare circumstances files can be created without data. This is noted by **Channels.Count = 0**.

The actual retrieval of the information is done in the **NxtButton\_Click** routine. However, before we can start we need to initialise some stuff:

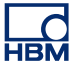

```
CurrentRecorder = 1
CurrentChannel = 1
If ((MaxRecorders = 1) And (MaxChannels = 1)) Then
    NxtButton.Enabled = False
Else
    NxtButton.Enabled = True
End If
RecName.Text = MyData.Recorders(1).Name
ChName.Text = MyData.Recorders(1).Channels(1).Name
If (MyData.Recorders(1).Channels(1).ChannelType =
RecordingInterface.DataChannelType.DataChannelType
_Analog)
Then
    Type.Text = "Analog"
Else
    Type.Text = "Digital"
End If
```
First we set the current recorder and channel to "1". When there is only one recorder with one channel, the **NxtButton** is disabled.

Now we can fetch the recorder and channel name. The recorder has two 'names': **Name** and **PhysicalName**. The PhysicalName is the name given by the system and typically reflects the physical position of the recorder within an acquisition mainframe. The Name is set by a user and defaults to the PhysicalName.

Finally the type of the channel is determined. Currently this can be either **analog** or **digital**.

The **NxtButton\_Click** routine can have the following code:

```
MaxChannelsInCurrentRecorder =
MyData.Recorders(CurrentRecorder).
Channels.Count
CurrentChannel = CurrentChannel + 1
If (CurrentChannel > MaxChannelsInCurrentRecorder) Then
    CurrentChannel = 1
    CurrentRecorder = CurrentRecorder + 1
    If (CurrentRecorder > MaxRecorders) Then
       CurrentRecorder = 1
    End If
End If
```

```
RecName.Text = MyData.Recorders(CurrentRecorder).Name
ChName.Text = MyData.Recorders(CurrentRecorder).
Channels(CurrentChannel).Name
If (MyData.Recorders(CurrentRecorder).Channels
(CurrentChannel).
ChannelType = RecordingInterface.DataChannelType.
DataChannelType_Analog) Then
    Type.Text = "Analog"
Else
    Type.Text = "Digital"
End If
```
The second part of this routine deals with the display of the results of the selected recorder and channel as we have seen in the initialization section.

The first part of the routine is used to step through the recorders and channels.

When all is OK you can run the program and the final result should look like this:

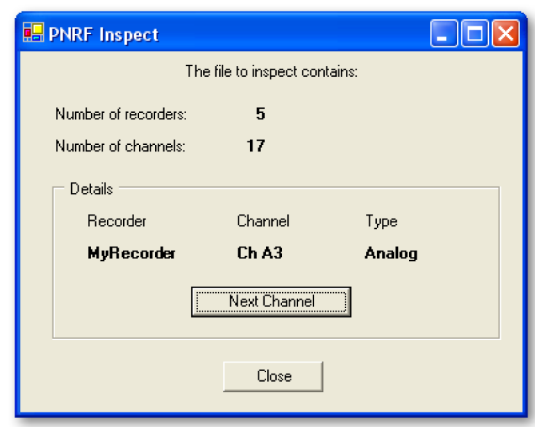

**Figure 3.2:** PNRF Inspect dialog (Result)

<span id="page-20-0"></span>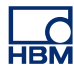

# **4 Reading Waveform Data**

# **4.1 Introduction**

Within the PNRF data files waveform data is stored on a per-channel basis, i.e. within the stored data of a channel all information is available to reconstruct the complete waveform. Although channels are bundled in recorders and groups, no additional information is necessary to reconstruct the original data. The fact that channels belong to a recorder, however, can be used to simplify programming. All channels within a single recorder have the same timebase settings: sample rate, recording length and trigger parameters.

There are many ways to retrieve data from a PNRF file. In this chapter we will concentrate on one type only: the retrieval of raw data (1:1) in floating point format. Other types will be mentioned briefly when applicable.

# **4.2 A word on segments**

An important concept within the PNRF file is the concept of a **segment**: a portion of the data that spans a time interval in which the timebase (x-axis information) as well as the amplifier (y-axis information) remain stable, i.e. there are no changes. A segment is a self-contained piece of recorded waveform data.

Within a recording there can be 0 (zero), 1 or more segments, Zero being no data. To retrieve data from a recording, you need to specify the start and end time of the data that you want to retrieve. The relevant number of segments will be returned as we will demonstrate in this chapter.

<span id="page-21-0"></span>**HBM** 

# <span id="page-22-0"></span>**4.3 Before we start**

Before we start we will introduce a Microsoft Visual Basic .NET feature that will simplify the actual programming as well as the resulting code: namespaces.

So far we have used fully qualified names for our coding. Fully qualified names are object references that are prefixed with the name of the namespace where the object is defined. This happens when we create a reference to the PNRF classes (by choosing Add Reference from the Project menu) and then use the fully qualified name for the object in our code. E.g.:

#### **RecordingInterface.DataChannelType.DataChannelType\_Analog**

Fully qualified names prevent naming conflicts because the compiler can always determine which object is being used. However, the names themselves can get long and cumbersome. To get around this, we use namespaces that we define in the project properties.

To do this proceed as follows:

- **1** In your design environment select your project in the solution explorer.
- **2** In the menu select Project > Properties
- **3** In the dialog that comes up select in the left-hand column: Common Properties > Imports
- **4** In the Namepace text field enter **RecordingInterface** and click Add Import.
- **5** Do the same for **RecordingLoaders**
- **6** When done click OK.

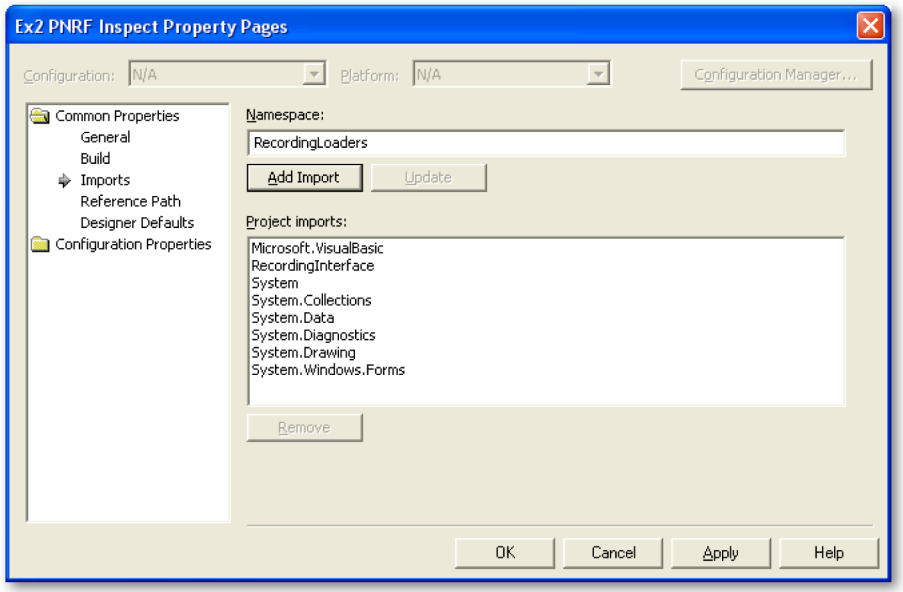

**Figure 4.1:** PNRF Inspect Property Pages dialog

### <span id="page-24-0"></span>**4.4 Write the code**

#### **Declarations**

Before we start: make sure you have included the **RecordingLoaders** in your list of Project > References as well as the **RecordingInterface** (see chapter "Getting it all to work" [on page 10](#page-9-0) for details). Also import both namespaces as decribed earlier.

Add the following lines to the public declarations:

```
Dim FromDisk As PNRFLoader ' Required
Dim MyData As IRecording ' Required
Dim WithFileName As String ' Optionally at this point
Dim CanLoad As Integer ' Optionally at this point
Dim MySource As IDataSrc ' Recording data source
Dim Result As Object ' Intermediate result
Dim Segments As
IDataSegments
                          ' The data segments
```
**Note** *Since we are using imported namespaces, the complete prefixes can be ommitted. We now have direct access to the interfaces.*

#### **Initialization**

The first part of the program is globally the same as in previous examples: create a loader, and verify if the file can be loaded. Here also note the absence of the prefix.

```
Dim Style, Text, Result ' initialise variables
CanLoad = 0
FromDisk = New PNRFLoader ' create new loader object
WithFileName = "E:\My Documents\My Recordings
\ForPNRFexample106.pnrf"
CanLoad = FromDisk.CanLoadRecording(WithFileName) ' test
If (CanLoad < 100) Then
    Style = vbOKOnly + vbExclamation
    Text = "This file cannot be loaded."
    Result = MsgBox(Text, Style, "Load Recording")
    Application.Exit()
Else
    ' here goes the code if we can open the file
End If
```
At this point we can load the file:

**MyData = FromDisk.LoadRecording(WithFileName)**

# **Load data**

Now the file is open and we can have a look of what is inside. We already have seen how to select recorders and channels in Chapter 3. For the sake of simplicity we will fetch data only from a fixed recorder/channel in the next example.

#### **Create a data source**

To fetch data from a channel we will need to create a data source. To do this, proceed as follows:

```
MySource = MyData.Recorders(1).Channels(1).DataSource
             (DataSourceSelect.DataSourceSelect_Mixed)
```
Note that there are multiple types of datasources:

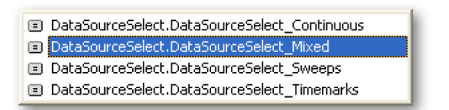

**Figure 4.2:** Multiple types of datasources

- **Continuous:** the retrieved data is continuous data only, i.e. in a mixed (dual-rate) recording the sweep (transient) data is ommitted.
- **Mixed:** use this mode by default. Now you are able to retrieve both types of data, continuous and sweeps.
- **Sweeps:** use this mode to retrieve sweeps only.
- **Timemarks:** can be used on recorder level only. Refer to the appendix on triggers.
- **Note** *When using sweeps, retrieving data between sweeps will yield empty results.*

Since we now have an interface to a data source, we can try to get some data out of it:

**MySource.Data(0, 100, Result)**

This will retrieve data starting at t=0 seconds through t=100 seconds and place it in the intermediate **Result** object we have defined earlier.

Create a label on the form and add the following code:

```
Segments = Result
Label1.Text = Segments.Count
```
This will copy the data from **Result** into our **Segments** interface and display the segment count. The complete code after the between the **Else** and **End If** statement will look like this:

```
Else
    ' here goes the code if we can load
    MyData = FromDisk.LoadRecording(WithFileName)
    MySource = MyData.Recorders(1).Channels(1).DataSource
                 (DataSourceSelect.DataSourceSelect_Mixed)
    MySource.Data(0, 100, Result)
    Segments = Result
    Label1.Text = Segments.Count
End If
```
**Note** *Segments.Count can be 0 (zero) even if there is data in the file. When the actual data starts at a time > 0 and you request data before that point, no segments and no data will be available.*

#### **Inside a segment**

Now that we have segments of data we would like to see what is in there. A variety of information is available. The most relevant ones at this point are:

- **NumberOfSamples:** the number of samples that are available within this segment in range 1 to 1 Gig (= segment limit).
- **StartTime / EndTime:** the start and end time respectively of this segment, expressed in seconds.
- SampleInterval: the time between two consecutive samples, expressed in seconds.

As we will see later in this section, the data can be retrieved as floating point data, integer data and original data:

- **Floating point data:** this data is in floating point format and scaled to the user scaling. The user scaling can be found by using the YRange or YFullRange methods.
- **Integer data:** raw ADC data. Needs to be scaled using the Y0 and YStep properties.
- **Original data:** one of the above, depending on the type of input channel.

The units of both the X-axis and Y-axis can be found by using the **MySource.XUnit** and **MySource.YUnit** respectively.

With this information we must be able to retrieve and display data.

### **Create a dialog**

Using the form we already have, remove the label that we used so far and add a **ListView** to the form. In this ListView we will use 3 columns, one for an index, one for the time and one for the actual value of the data. Make sure you have set the **View** property to **Details**.

Select the **Colums** property and click the More (...) button. This will call up the **ColumnHeader Collection Editor**. Create the three columns as shown below.

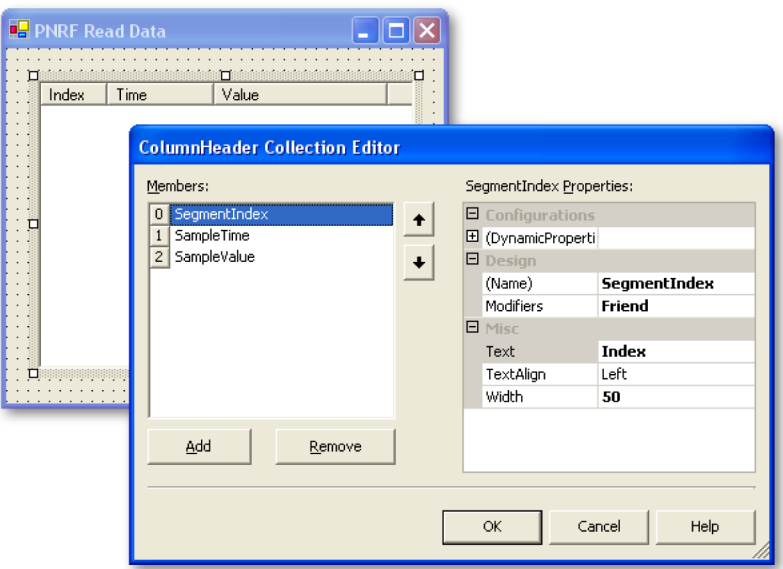

**Figure 4.3:** PNRF Read Data and Column Header Collection Editor dialog

#### **Continue with the code**

Before we continue add the following declarations at the beginning of the code:

```
Dim i, Samples As Integer
Dim TimeStamp As Double
```
In the code we have come to the point that we have fetched a number of segments with data in it. We will concentrate on one segment only.

Replace the line:

**Label1.Text = Segments.Count**

in the previous example code with:

**Samples = Segments(1).NumberOfSamples**

Now we know the number of samples contained in the first segment. Note that this can be up to 1 GigaSample! We will use this to fetch the actual data:

**Segments(1).Waveform(DataSourceResultType.DataSourceResul tType\_ Double64, 1, Samples, 1, Result)**

The first parameter of this method defines the **data type** result as we have discussed earlier. Here we opt for the floating point data. The second parameter is the **first sample** to fetch. Initially this should be "1".

**Note** *The third parameter defines the total number of samples we want. This can be less than the total number of samples available. You should limit this to a reasonable value that fits easily in PC memory like 1 MegaSample (can be 4 MegaByte).*

> The next parameter sets the **reduction factor**. A reduction factor of "1" retrieves all samples on a one-by-one basis. A reduction factor of 3 or higher reduces the data by returning minmax pairs. Min-max pairs are also convenient for display purposes.

> The last parameter defines the **result** location. The data is returned in the Result object. When you select a reduction factor of 2 or higher, the data is returned in Result as min-max pairs. In Visual Basic this will now be a twodimensional array with Result(0, x) being the maximum values and Result(1, x) being the corresponding minimum values.

Now we can do some initialization stuff for the ListView as follows:

```
' create the listview entries
For i = 1 To Samples
    ListView1.Items.Add("")
Next
' add the x- and y-units to the column headers
ListView1.Columns(1).Text =
"X-Axis (" + MySource.XUnit + ")"
ListView1.Columns(2).Text =
"Y-Value (" + MySource.YUnit + ")"
```
This will create sufficient ListView items. Also the column headers are modified to reflect the current X- and Y-units.

Finally we can present the data.

```
' fill the entries
For i = 0 To Samples - 1
    ' calculate time: start + index * step
    TimeStamp = Segments(1).StartTime + i * Segments(1).
          SampleInterval
    ' show index, time and value
    ListView1.Items(i).Text = Format(i, "0000")
    ListView1.Items(i).SubItems.Add(Format(TimeStamp,
    "000.00000"))
    ListView1.Items(i).SubItems.Add(Format(Result(i),
    "E"))
Next
```
**Note** *The indices run from 0 to Samples-1.*

When all is well and we run the program, the result could look like this:

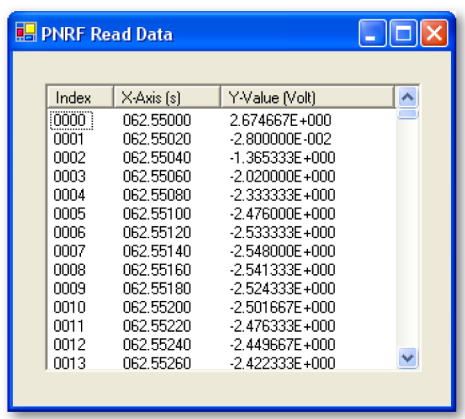

**Figure 4.4:** PNRF Read Data result list box

Creating and filling the ListView entries can take a long time. Therefore make sure that the number of samples is a few thousand or less.

<span id="page-30-0"></span>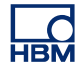

# **4.5 Verify the result**

To verify what has been accomplished you can use Perception to compare the results.

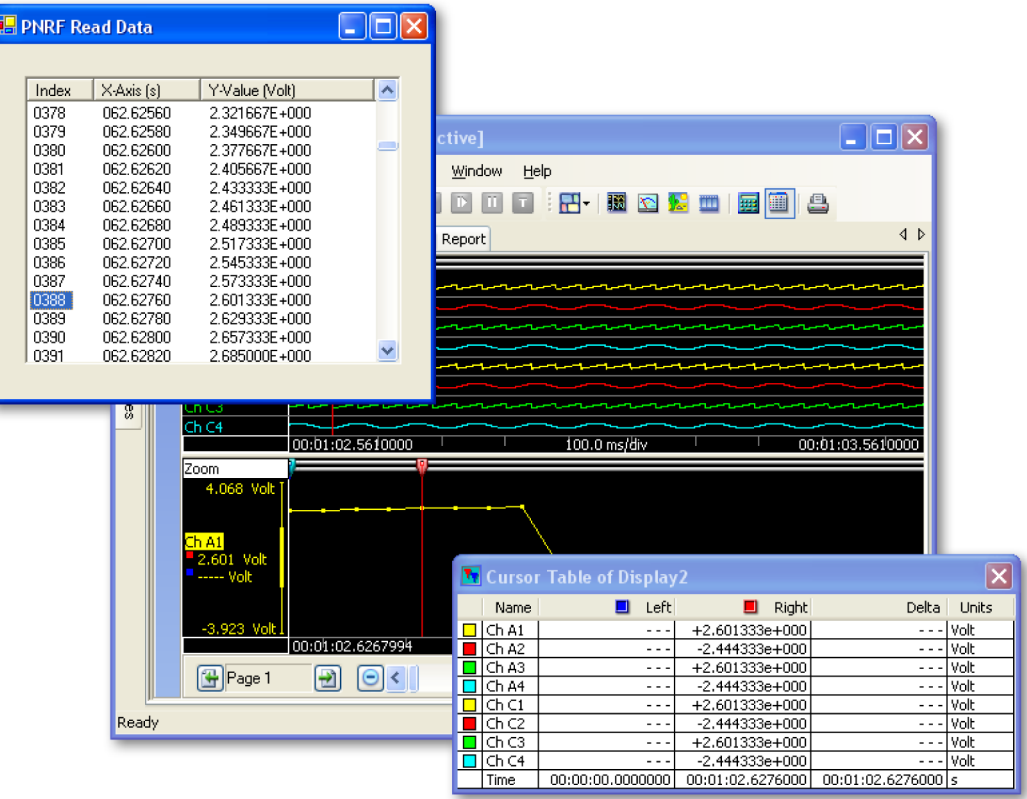

Start Perception and load the same file. Zoom in on a part of the channel data that falls inside the loaded segment, until you can see the individual samples (little squares). Drag a cursor to a location using 'sample snap': while dragging the cursor hold down the Controlkey. The cursor will snap to samples. Press the spacebar to call up the cursor window. Compare the results.

# <span id="page-31-0"></span>**4.6 Begin and end of recording**

In this chapter we have concentrated on fetching data from one segment, ranging from a - random - starting point to a - random - end point.

How do we find out what data is available? I.e. what is the very first starting point, very last end point and when did the recording start in the real world?

The very first relative start and very last relative end time can be found using the properties **MySource.Sweeps.StartTime** and **MySource.Sweeps.EndTime**. These values define the relative time of the first sample and the relative time of the last sample after the start of recording, no matter what is in between.

The relative start of the recording is always t=0. The corresponding real world time can be found using the UTC time function:

#### **MySource.GetUTCTime(Year, YearDay, UTCTime, Valid)**

in which:

- **Year:** integer representing the year, e.g. 2006
- **YearDay:** integer representing the number of the day within the year, e.g. 11 represents January 11, 40 represents February 9
- **UTCTime:** double representing the number of seconds after midnight. E.g. 49242.0 represents  $13h40:42$  ( $13x3600 + 40x60 + 42 = 49242$ )
- **Valid:** boolean is true when UTC time is available.

This concludes the introduction to the PNRF reader. Refer to the various appendices for more information on specific topics.

<span id="page-32-0"></span>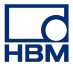

## **4.7 Data Values (from Info sheet)**

Values from the Perception Info sheet (when available) are stored also within a PNRF file. You can retrieve these values through the recording interface:

**Dim Icount As Integer Dim DVType As DataSourceDataType Dim DVValue As String**

```
ICount = MyData.DataValues.Count
DVType = MyData.DataValues(1).DataType
DVValue = MyData.DataValues("Comment").Value
```
<span id="page-33-0"></span>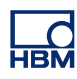

# **A Interfacing with MATLAB**

# **A.1 Introduction**

MATLAB® is a well-known language for technical computing. It integrates computation, visualization, and programming in an environment where problems and solutions are expressed in familiar mathematical notation.

MATLAB provides interfaces to clients or servers communicating via Component Object Model (COM). In this section we will describe how you can interface MATLAB to the PNRF Reader using COM. Most of what has been said in this manual is also true for the MATLAB environment. The syntax however is different.

The examples in this section use the default MATLAB desktop and are given as command line input. Version 7.1 (R14) of MATLAB is used to create these examples. Version 7.1 and Version 7.3 (R2006b) were used to test the examples.

# <span id="page-34-0"></span>**A.2 Getting started**

# **Create COM automation server and load data**

To create a COM automation server you will need to use the **actxserver** as follows:

```
h = actxserver('progid')
```
This creates a COM server, and returns COM object, h, representing the server's default interface. Progid is the programmatic identifier of the component to instantiate in the server. For our application this becomes:

**>> FromDisk = actxserver('Perception.Loaders.PNRF')**

```
FromDisk =
```
 **COM.Perception\_Loaders\_PNRF**

```
>> FromDisk.get
    Description: 'Perception Recording File'
       Extension: 'PNRF'
```
**>>**

To see the properties available through the FromDisk interface we use **get**. To list the methods use **invoke**:

```
>> FromDisk.invoke
    CanLoadRecording = int32 CanLoadRecording(handle,
    string)
    LoadRecording = handle LoadRecording(handle, string)
    LoadRecordingFromInterface = handle
    LoadRecordingFromInterface(handle, handle)
```

```
>>
```
To interface to the data use:

**>> MyData = FromDisk.LoadRecording('D:\temp\matlab.pnrf')**

**MyData =**

 **Interface.Perception\_Recording\_Interface.IRecording**

**>>**

#### **Inspect the file contents**

At this point we have access to the recording interface of the PNRF file. Use **MyData. get** and **MyData.invoke** for additional information. Use this method to find the various capabilities as shown below.

```
>> MyData.Recorders.get
          Count: 5
      Recording: [1x1 Interface.Perception_Recording_
                 Interface.IRecording]
>> MyData.Recorders.invoke
    Item = handle Item(handle, Variant)
>>
```
This means that there are 5 recorders and you can access each recorder by using the Item method. Continue to investigate until you see the following:

```
>> MyData.Recorders.Item(1).Channels.Item(1).get
           Name: 'Ch A1'
      Recording: [1x1 Interface.Perception_Recording_
                 Interface.IRecording]
       Recorder: [1x1 Interface.Perception_Recording_
                 Interface.IDataRecorder]
    ChannelType: 'DataChannelType_Analog'
      TimeShift: 0
>> MyData.Recorders.Item(1).Channels.Item(1).invoke
    DataSource = handle DataSource(handle,
    DataSourceSelect)
>>
```
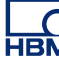

### **A.3 Fetch data**

Now you see the actual data source. This method returns a handle to the data source interface and requires the parameter **DataSourceSelect** as one of the following:

- **1** DataSourceSelect\_Continuous
- **2** DataSourceSelect\_Sweeps
- **3** DataSourceSelect\_Mixed

To create the interface, assuming continuous data, use:

```
>> ItfData =
MyData.Recorders.Item(1).Channels.Item(1).DataSource(1)
```
#### **ItfData =**

 **Interface.Perception\_Recording\_Interface.IDataSrc**

**>>**

When a non-structure (empty) array is returned, try **DataSource(3)**. Investigate:

#### **>> ItfData.get**

```
Name: 'Ch A1'
           XUnit: 's'
           YUnit: 'Volt'
        DataType: 'DataSourceDataType_AnalogWaveform'
        TimeInfo: 'DataSourceTimeInfo_Implicit'
          Status: 'DataSourceStatus_Static'
           Value: NaN
          Sweeps: [1x1 Interface.Perception_Recording_
                  Interface.IDataSweeps]
      Properties: [1x1 Interface.Perception_Recording_
                  Interface.IProperties]
>> ItfData.invoke
    Data = Variant(Pointer) Data(handle, double, double)
    GetUTCTime = [int32, int32, double, bool]
    GetUTCTime(handle)
   GetValueAtTime = Variant GetValueAtTime(handle, double)
>>
```
Assume we want the data between 63 and 78 seconds:

```
>> SegmentsOfData = ItfData.Data(63, 78)
SegmentsOfData =
    Interface.Perception_Recording_Interface.
    IDataSegments
>> SegmentsOfData.get
    Count: 1
>> SegmentsOfData.invoke
    Item = handle Item(handle, int32)
    Positions = [SafeArray Pointer(double), SafeArray
          Pointer(double), SafeArray Pointer(int32)]
          Positions(handle)
>>
```
There is one segment of data with the following information:

```
>> SegmentsOfData.Item(1).get
       StartTime: 63
         EndTime: 78
 SampleInterval: 2.0000e-004
NumberOfSamples: 75001
 RelationToPrevio
'SegmentRelation_None'
              us:
              Y0: 0
           YStep: 3.3333e-004
    DisplayFrom: 10
      DisplayTo: -10
```

```
>> SegmentsOfData.Item(1).invoke
    BestReductionFactor = int32 BestReductionFactor
                          (handle, int32)
    DisplayRange = [double, double] DisplayRange(handle)
   MathCalculations = [Variant(Pointer), Variant(Pointer),
                      Variant(Pointer), Variant(Pointer)]
                      MathCalculations(handle,
                      int32, int32, int32)
    Waveform = Variant(Pointer) Waveform(handle,
               DataSourceResultType, int32, int32, int32)
    XFullRange = [double, double] XFullRange(handle)
   XRange = [double, double, double, int32] XRange(handle)
    YFullRange = [double, double, double, double, double,
                 double]
                 YFullRange(handle)
    YRange = [double, double] YRange(handle)
>>
```
Use the Waveform method to get the data. This method requires the following:

- **DataSourceResultType:** the data can be retrieved as floating point data (4), integer data (2) and original data (-1).
- **FirstSample** (int32): the first sample to retrieve.
- **ResultCount** (int32): the number of samples to retrieve.
- **Reduction** (int32): reduction factor

```
Example:
>> WaveformData = SegmentsOfData.Item(1).Waveform(4, 1,
200, 1)
WaveformData =
    Columns 1 through 9
...
>>
And to create a nice plot:
>> plot (WaveformData)
>> title(ItfData.Name)
>>
```
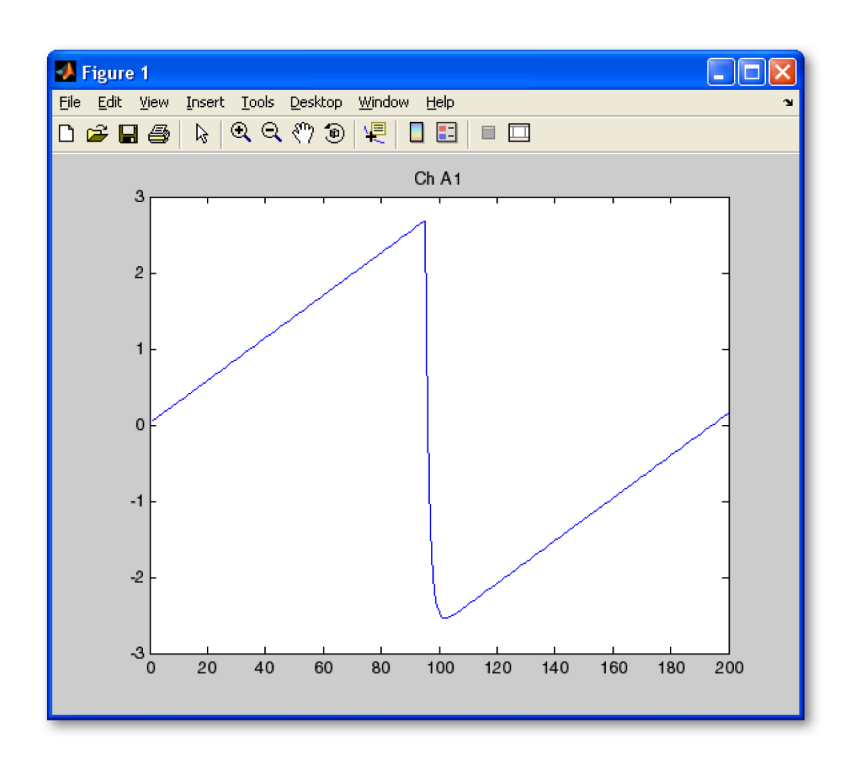

**Figure A.1:** MATLAB Plot

### **A.4 Begin and end of recording**

To find the real world start of recording use:

**>> [year day time valid] = ItfData.GetUTCTime year = 2006 day = 11 time = 49219 valid = 1 >>** To find the relative start and stop of the recording use: **>> ItfData.Sweeps.get Count: 1**

```
StartTime: 62.5500
  EndTime: 78.9330
```
**>>**

You use ItfData.Sweeps.Item(i).get to fetch information about a specific sweep "i". Example: assume two segments. The results can be as follows:

```
>> ItfData.Sweeps.get
          Count: 2
      StartTime: 9.6000
        EndTime: 11.9330
>> ItfData.Sweeps.Item(1).get
      StartTime: 9.6000
        EndTime: 10.0998
    TriggerTime: 9.7000
  TriggerSource: 'TriggerSource_Manual'
       Finished: 1
>> ItfData.Sweeps.Item(2).get
      StartTime: 11.4332
        EndTime: 11.9330
    TriggerTime: 11.5332
  TriggerSource: 'TriggerSource_Manual'
       Finished: 1
>>
```
#### **A.5 Data Values (from Info sheet)**

Values from the Perception Info sheet are stored also within a PNRF file. You can retrieve these values through the recording interface:

```
>> MyData.get
           Title: 'pnrf_example_runup'
       Recorders: [1x1 Interface.Perception_Recording_
                  Interface.IDataRecorders]
        Channels: [1x1 Interface.Perception_Recording_
                  Interface.IDataChannels]
TimeTagRecorders: []
          Sweeps: []
        Filename: 'D:\temp\pnrf_example_runup.pnrf'
         Comment: ''
          Groups: [1x1 Interface.Perception_Recording_
                  Interface.IDataGroups]
PreferredDisplayLayout: [1x9001 char]
      DataValues: [1x1 Interface.Perception_Recording_
                  Interface.IDataValues]
>> MyData.DataValues.get
           Count: 3
>> MyData.DataValues.Item(1).get
           Value: ''
        DataType: 'DataSourceDataType_String'
            Name: 'Comment'
           Units: ''
>> MyData.DataValues.Item(2).get
           Value: 'Administrator'
        DataType: 'DataSourceDataType_String'
            Name: 'UserName'
           Units: ''
>> MyData.DataValues.Item(3).get
           Value: 'LDS Test and Measurement'
        DataType: 'DataSourceDataType_String'
            Name: 'Company'
           Units: ''
>> MyData.DataValues.Item('Comment').get
           Value: ''
        DataType: 'DataSourceDataType_String'
            Name: 'Comment'
           Units: ''
>>
```
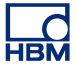

**Note** *Legacy PNRF files do not contain DataValues. Therefore the array will be empty in these files.*

# **A.6 GUI example**

The following diagram shows an example of a MATLAB program with a user interface. The program allows you to select a file. Once opened it gives details about the recording. You can select a channel to be displayed.

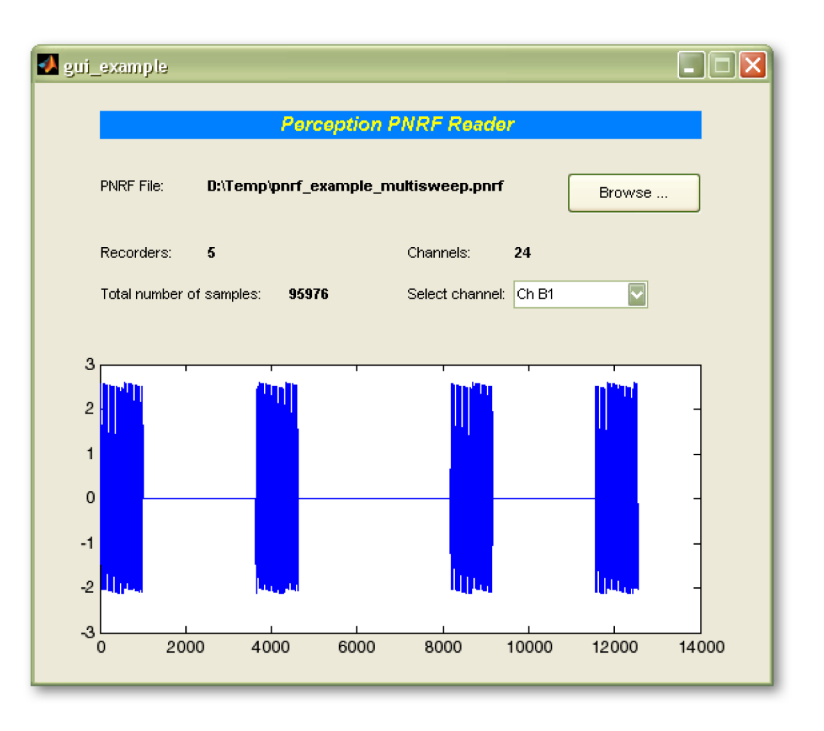

**Figure A.2:** MATLAB GUI

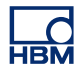

# **B Enumerations**

### **B.1 Introduction**

Various methods require a number as a means to select an option. these numbers are defined. This appendix lists all the enumerations that are currently in use.

# **B.1.1 List of enumerations**

```
typedef enum {
```

```
 DataSourceSelect_Continuous = 1,
 DataSourceSelect_Sweeps = 2,
 DataSourceSelect_Mixed = 3,
 DataSourceSelect_Timemarks = 10
```
**} DataSourceSelect;**

```
typedef enum {
   DataChannelType_Analog = 1,
   DataChannelType_Event = 2
} DataChannelType;
```

```
typedef enum {
```

```
 DataSourceDataType_Unknown = 0,
 DataSourceDataType_Numerical = 1,
 DataSourceDataType_String = 2,
 DataSourceDataType_AnalogWaveform = 3,
 DataSourceDataType_DigitalWaveform = 4,
 DataSourceDataType_TimeMarks = 10
```

```
} DataSourceDataType;
```

```
typedef enum {
   DataSourceResultType_Original = 0xffffffff,
   DataSourceResultType_Int16 = 2,
   DataSourceResultType_Double64 = 4
} DataSourceResultType;
```

```
typedef enum {
   DataSourceStatus_Static = 0,
   DataSourceStatus_Dynamic = 1
} DataSourceStatus;
```

```
typedef enum {
    DataSourceTimeInfo_Implicit = 0,
    DataSourceTimeInfo_Explicit = 1,
    DataSourceTimeInfo_External = 2
} DataSourceTimeInfo;
typedef enum {
    SegmentRelation_None = 0,
    SegmentRelation_Continuous = 1,
    SegmentRelation_Overlapped = 2
} SegmentRelation;
typedef enum {
    DataSrcInfoMaskItem_Name = 1,
   DataSrcInfoMaskItem_XUnits = 2,
    DataSrcInfoMaskItem_YUnits = 4,
    DataSrcInfoMaskItem_UTCTime = 8
} DataSrcInfoMaskItem;
typedef enum {
    TriggerSource_NoTrigger = 0,
    TriggerSource_Unknown = 1,
    TriggerSource_Bus = 2,
    TriggerSource_Manual = 3,
    TriggerSource_External = 4,
    TriggerSource_Auto = 5,
    TriggerSource_Display = 6,
    TriggerSource_Channel = 7,
    TriggerSource_MyChannel = 99,
    TriggerSource_NoData = 0x80000000,
    TriggerSource_Mask = 65535
} TriggerSourceInfo;
typedef enum {
    TimeMarkType_Trigger = 1,
    TimeMarkType_TriggerAnnotation = 2,
    TimeMarkType_BookMark = 4,
    TimeMarkType_Marker = 8,
    TimeMarkType_VoiceMark = 16,
    TimeMarkType_EventMark = 32
} TimeMarkType;
```
**typedef enum { EventMark\_RecordingStart = 1, EventMark\_RecordingEnd = 2 } EventMarkType;**

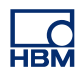

# **C Summary of Commands**

#### **C.1 Introdution**

Each object within the PNRF Reader and Recording interface can have properties and methods. This appendix lists the most relevant properties and methods that are currently in use.

#### **C.1.1 List of properties and methods**

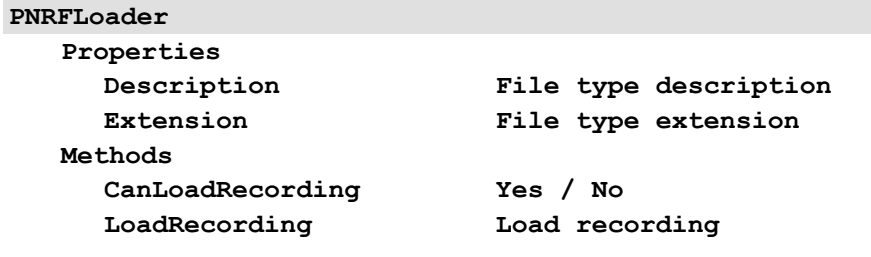

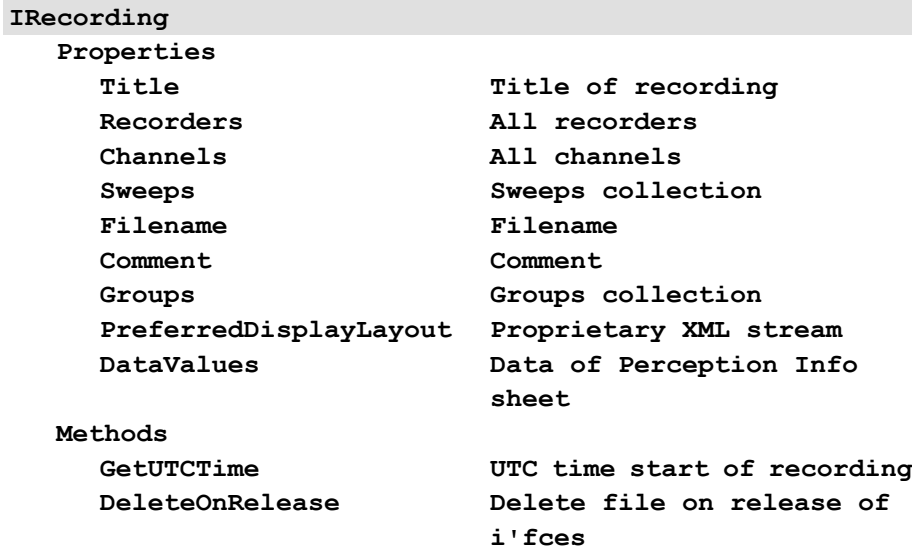

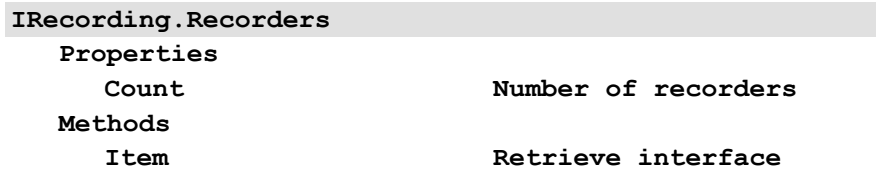

**IRecording.Recorders.Item(i) = IDataRecorder**

**Properties**

**Name Name of recorder PhysicalName Physical name of recorder Channels All channels in recorder**

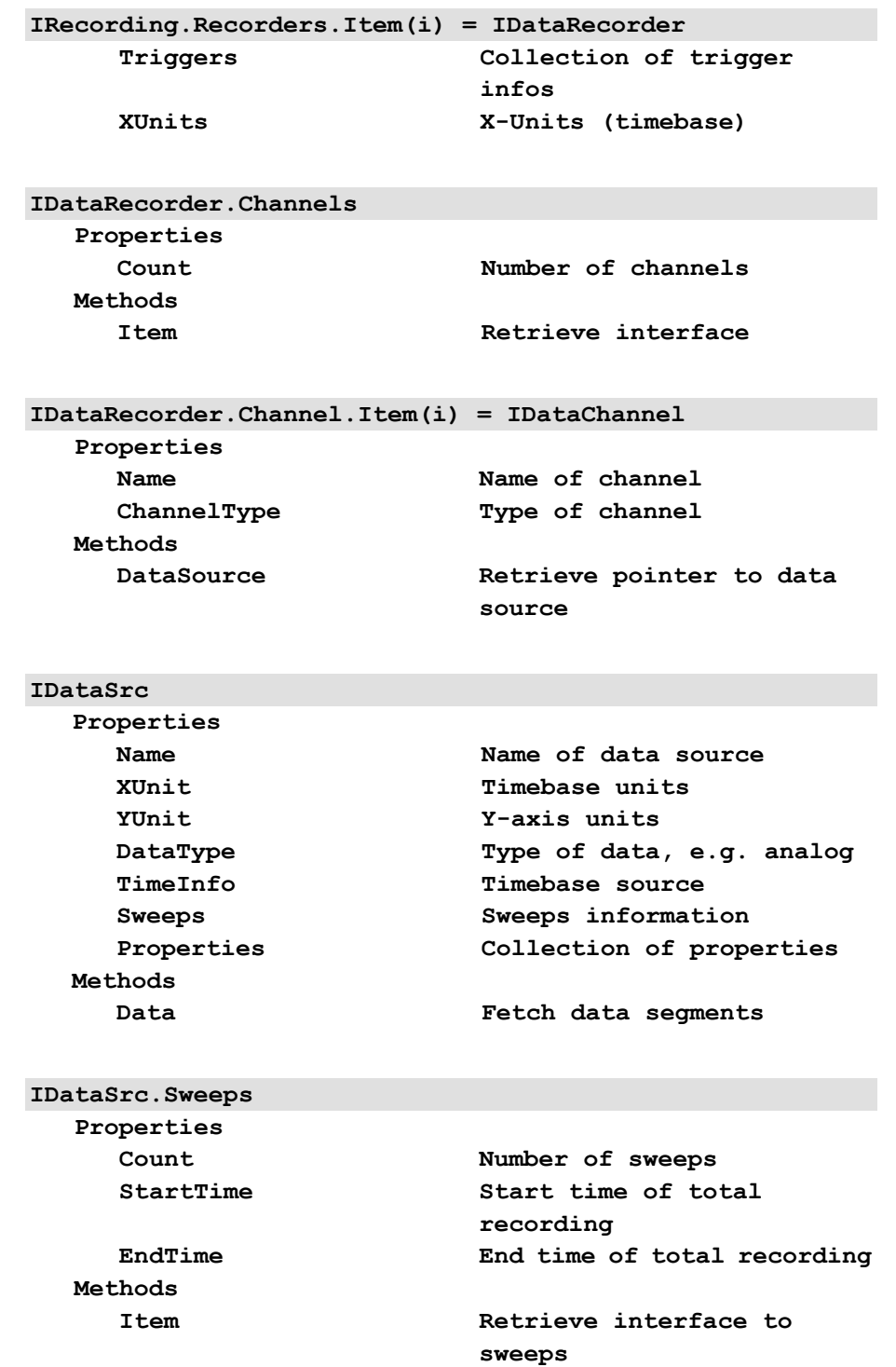

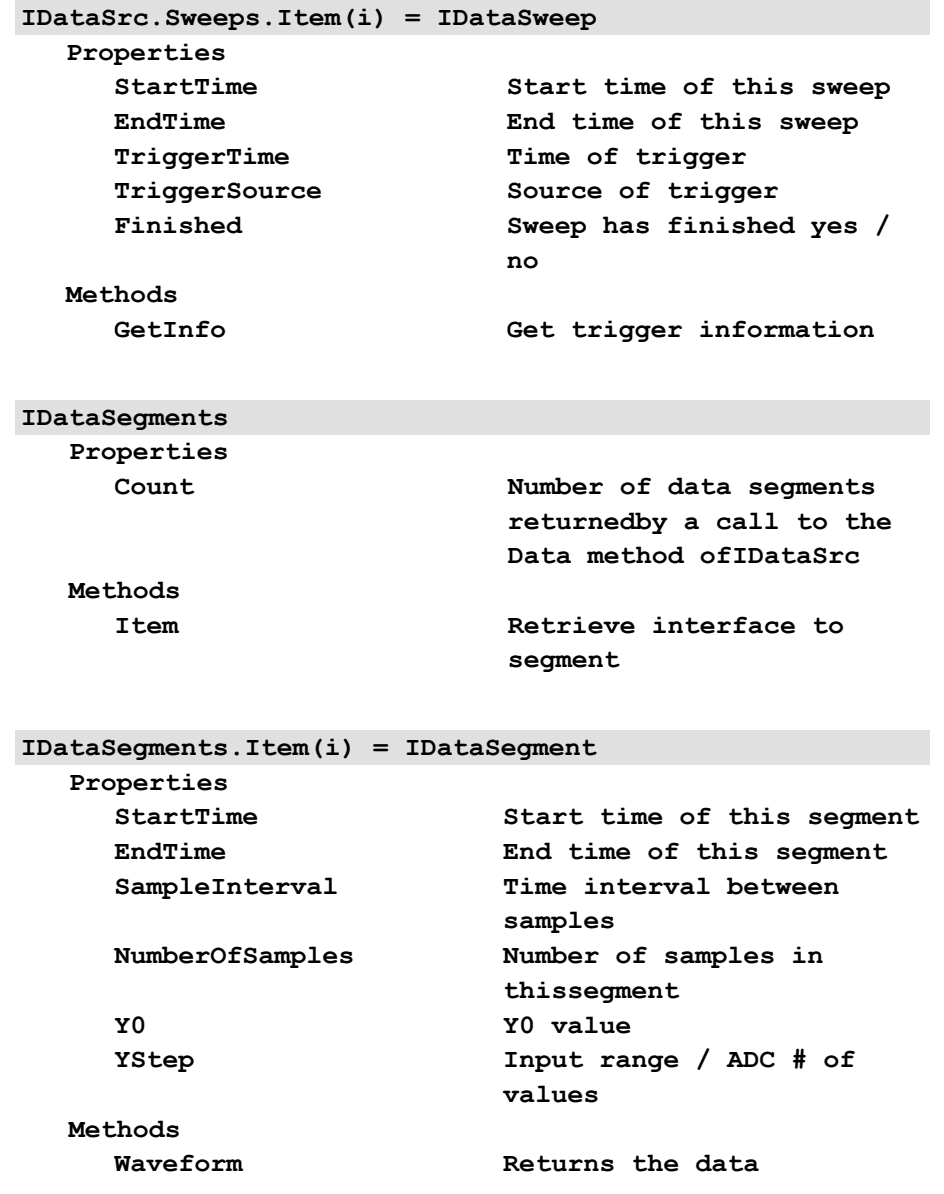

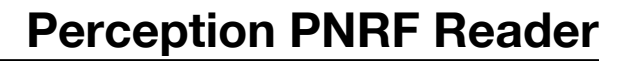

# **D Triggers and Markers**

|\_\_C<br>НВМ

# **D.1 Introduction**

There is more to a recording then only data. Within a recording you can also have markers. The following markers are currently supported within the PNRF Definition:

- **Bookmark** indicates text annotation of data.
- **Marker** a manually initiated mark, usually from a front panel button.
- **Trigger** indicates a trigger event.
- **Trigger Annotation** indicates a trigger condition.
- **Voicemark** a microphone / sound annotation of data.
- **Eventmark** indicates any other type of event. Currently the begin and end of a recording are supported.

Within a recording any number of these markers can be present. Therefore these markers are grouped in a separate data stream.

**Note** *The type of markers available depends on the instrument that created the recording. Therefore some markers may not be available as type of markers.*

For programming details refer to the relevant chapters in this document.

#### **D.2 Triggers**

Triggers and trigger annotations are easily accessed through the **Recording.Recorders** interface as well as the **DataSource.Sweeps** interface:

**Dim TriggerCount, TriggerTime, TriggerType, TriggerSource**

**MyData = FromDisk.LoadRecording(WithFileName) TriggerCount = MyData.Recorders(1).Triggers.Count TriggerTime = MyData.Recorders(1).Triggers(1).Time TriggerType = MyData.Recorders(1).Triggers(1).MarkType**

When there are sweeps you can continue with:

```
MySource = MyData.Recorders(1).Channels(1).DataSource
           (DataSourceSelect.DataSourceSelect_Mixed)
TriggerTime = MySource.Sweeps(1).TriggerTime
TriggerSource = MySource.Sweeps(1).TriggerSource
```
#### **D.3 Markers**

To access the various markers you will need to use a different technique. As mentioned earlier, any number of markers can be present. Therefore these markers are grouped in a separate data stream.

To gain access to this datastream we use again the DataSource concept. However, we will now retrieve a TimeMarks stream of data. And, instead of a list of segments, a collection of markers is returned.

```
Dim MyMarkers As ITimeMarks
```
Instead of fetching data from a channel, we will now fetch data from the recorder, using the TimeMarks data stream:

```
MySource = MyData.Recorders(1).DataSource
            (DataSourceSelect.DataSourceSelect_Timemarks)
MySource.Data(0, 63, Result)
MyMarkers = Result
TriggerCount = MyMarkers.Count
```
Examine the first marker:

**TriggerType = MyMarkers(1).MarkType TriggerTime = MyMarkers(1).Time**

A more sophisticated approach uses the following code:

```
Dim MyEventMark As IEventMark
Dim MyTriggerMark As ITrigger
```

```
Select Case MyMarkers(1).MarkType
    Case TimeMarkType.TimeMarkType_EventMark
          MyEventMark = MyMarkers(1)
          TriggerTime = MyEventMark.Time
          TriggerType = MyEventMark.EventType()
    Case TimeMarkType.TimeMarkType_Trigger
          MyTriggerMark = MyMarkers(1)
          TriggerTime = MyTriggerMark.Time
          TriggerSource = MyTriggerMark.TriggerSource
End Select
```
In the above code the type of marker determines the end result. For events the event type can be returned. For triggers the trigger source is available.

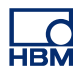

# **E Sweeps and Segments**

### **E.1 Introduction**

Each PNRF file contains one (1) **recording**. A recording has a start time and a stop time. Between these times data can be stored in various ways. However, all time information is related to a single start and stop time. Even if we would theoretically combine two recordings into one file, the end result would be a single recording with modified start and stop times. Although a recording is started at relative time t=0, this does not mean data is also archived starting at that time.

Within the PNRF definition a recording can have the following types of data storage by nature:

- **Continuous:** data is acquired and stored as a continuous data stream without gaps. There is one begin and one end.
- **Sweeps:** data is stored in blocks. Each block is a sweep and has its own start and stop time. Each sweep has a trigger. A recording can have multiple sweeps.
- **Mixed:** the stored data is a mixture of continuous data and sweeps, each with their own sample rate.

When you want to fetch data from a PNRF file you will need to consider this data source select issue. The safest option is to go always for the mixed data source.

When you retrieve the data, you will get initially a list of **segments**. Each segment is a piece of data with its own X- and Y- information as well as begin and end time. Data may be segmented due to timebase changes as well as amplifier range changes. Also gaps create segements.

We will demonstrate the concepts of segments with some examples.

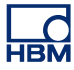

#### **E.2 Continous data**

Assume a continous recording as depicted in Figure E.1.

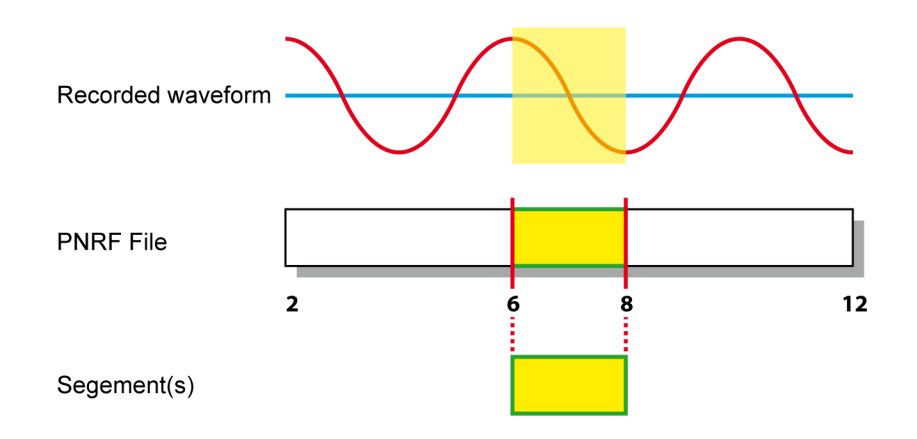

**Figure E.1:** Continous data recording

Use either the continuous or mixed mode select for the data source.

Start and end of the complete recording can be found by using the properties **MySource.**

**Sweeps.StartTime and MySource.Sweeps.EndTime.**

If you want to retrieve data between 6 and 8 seconds you will use something like:

**MySource.Data(6, 8, Result) Segments = Result Label1.Text = Segments.Count**

At this point **Segments.Count** should be one (1), i.e. the data you requested is contained within one segment. You can have a look at the properties of **Segments(1)** to find out the details.

#### **E.3 Sweeps**

Assume a recording with sweeps as shown in Figure E.2.

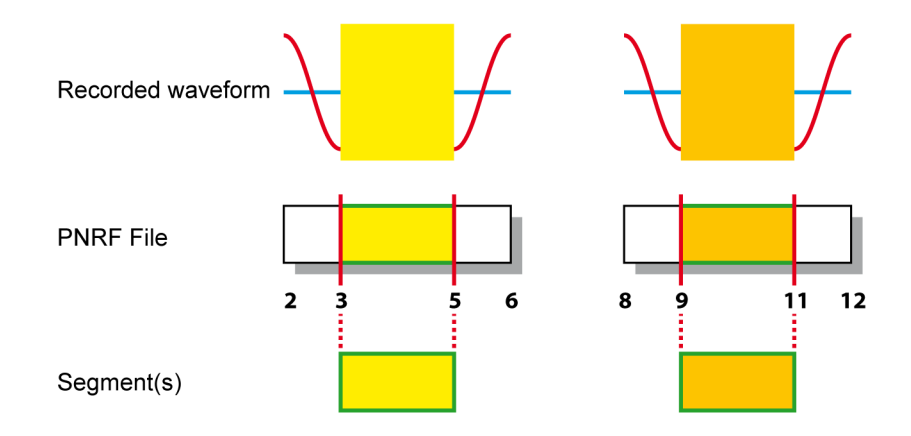

**Figure E.2:** Recording with sweeps (Part 1)

This is a single recording starting at t=2 that ends at t=12. When you want to retrieve data select either the sweeps or mixed mode select for the data source.

If you use **MySource.Data(3, 5, Result)** or **MySource.Data(9, 11, Result)** or something equal, the result will be a single segment.

In the following example we will retrieve data from the same file between  $t=4$ and t=10. To fetch this data proceed as usual:

**MySource.Data(4, 10, Result) Segments = Result Label1.Text = Segments.Count**

The value of **Segments.Count** however will now be 2.

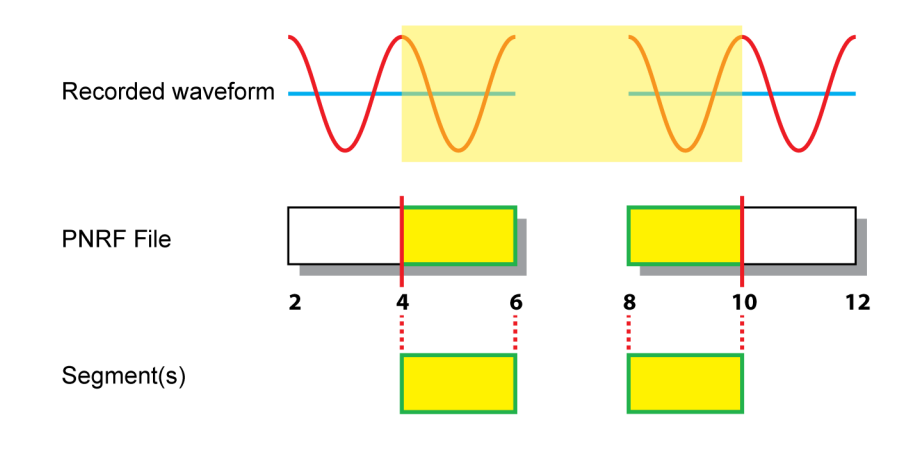

**Figure E.3:** Recording with sweeps (Part 2)

Use **Segments(1)** and **Segments(2)** to find out the details of each segment.

**L\_C** 

### **E.4 Mixed data**

Within a PNRF file both continuous data and sweeps can be available. In this situation two data streams are available: one continuous and one with sweeps, typically at a higher sample rate. Depending on the choises you make you will get continuous data, sweeps or both.

ī Recorded waveform **PNRF File Sweeps PNRF File Continuous**  $\overline{\mathbf{5}}$  $\dot{9}$  $\overline{\mathbf{1}}$  $\overline{\mathbf{2}}$  $\overline{6}$  $14$  $\overline{\mathbf{3}}$ 8 Segment(s)  $\mathbf{A}$  $\overline{B}$ C

Refer to Figure E.4.

**Figure E.4:** Recording with continous data and sweeps

Here a situation is depicted in which both continuous data and sweeped data are available. Now there are three basic options:

**A** Request a single segment of sweeped data: use sweep data or mixed data as data source:

```
MySource = MyData.Recorders(1).Channels(1).DataSource
             (DataSourceSelect.DataSourceSelect_Sweeps)
MySource.Data(3, 5, Result)
```
**MySource = MyData.Recorders(1).Channels(1).DataSource (DataSourceSelect.DataSourceSelect\_Mixed) MySource.Data(3, 5, Result)**

As result a single segment will be returned with the sweeped data in it. Using the continuous data source would result in the situation as described at (C).

**B** Request a single segment of continuous data: select continuous or mixed data as data source:

```
MySource = MyData.Recorders(1).Channels(1).DataSource
            (DataSourceSelect.DataSourceSelect_Continuous)
MySource.Data(6, 8, Result)
```

```
MySource = MyData.Recorders(1).Channels(1).DataSource
             (DataSourceSelect.DataSourceSelect_Mixed)
MySource.Data(6, 8, Result)
```
As result a single segment will be returned with the continuous data in it. Using the sweeps data source would return nothing.

**C** Request a single segment of continuous data that overlaps sweep data: select continuous as data source:

```
MySource = MyData.Recorders(1).Channels(1).DataSource
            (DataSourceSelect.DataSourceSelect_Continuous)
MySource.Data(9, 11, Result)
```
As result a single segment will be returned with the continuous data in it. Using the sweeps or mixed data source would return the sweeped data as described at (A).

Usually you will not know exactly what kind of data is in the file. Therefore you will retrieve a section with 'random' start and end point. Depending on the type of data source select you can have various results.

Refer to [Figure E.5](#page-59-0)

<span id="page-59-0"></span>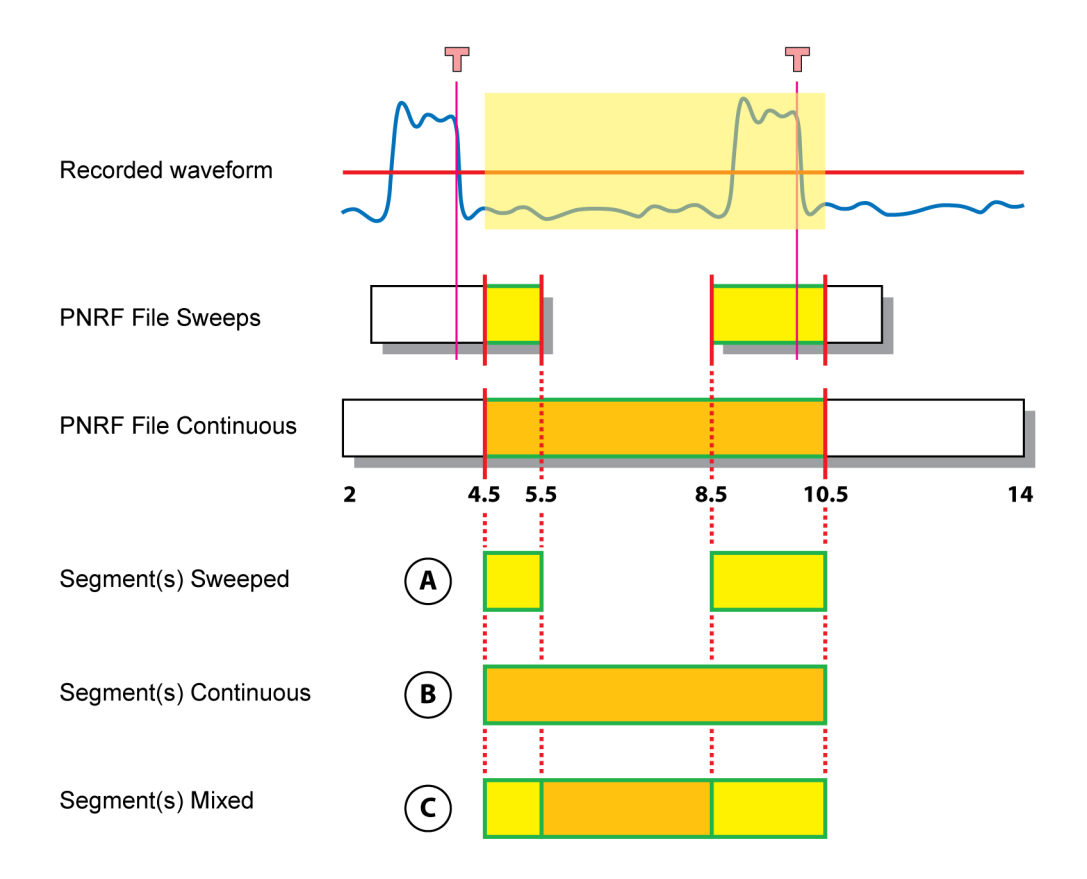

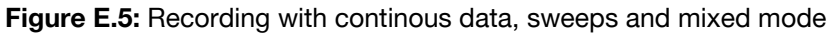

Assume we want to select the data between t=4.5 and t=10.5.

- **A** Use sweeps: you will get two segments, one ranging from 4.5 to 5.5 seconds, the other one starting at 8.5 seconds and ending at 10.5 seconds.
- **B** Select continuous. The result will be a single segment that comprises the complete requested data.
- **C** Select mixed mode: now you will get three segments. The first one ranges from 4.5. to 5.5 seconds, containing (high speed) sweep data. The second segment has (slow speed) continuous data, starting at 5.5 seconds\* and ending at 8.5 seconds. The last segment again has sweep data up to 10.5 seconds.

\* Actually the time between the last sample of the segment and the first sample of the next segment will be somewhere between **IDataSegment.SampleInterval** of the segment and the **IDataSegment.SampleInterval** of the next segment. Due to the nature of HBM digitizing equipment however, the exact timing of these samples is correct and they are synchronized.

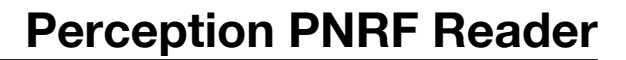

# **F Using C++**

**HBM** 

# **F.1 Introduction (Using C++)**

C++ (pronounced "see plus plus") is a general-purpose, high-level programming language with low-level facilities. It is a statically typed free-form multi-paradigm language supporting procedural programming, data abstraction, object-oriented programming, generic programming and RTTI. Since the 1990s, C++ has been one of the most popular commercial programming languages.

In this appendix we will give an example of how to use the PNRF API with C+ +. The code is also included "as-is" with the PNRF Reader SDK and developed in the Microsoft Visual Studio development environment (2005 edition).

#### **F.2 Initialization**

Initialize the program. Depending on your requirements include the various libraries. Include the Loader and Recording interface by ID rather than by actual name.

```
// PNRFLoadExample.cpp: Defines the entry point
// for the console application.
#include"stdafx.h" // standard stuff
#include<stdio.h>
#include<conio.h>
#include<iostream> // basic console I/O
#include<atlcomcli.h>
using namespace std;
// #import "percRecordingInterface.olb" no_namespace
#import"libid:8098371E-98AD-0070-BEF3-21B9A51D6B3E"
no_namespace
// #import "percPNRFLoader.dll" no_namespace
#import"libid:8098371E-98AD-0062-BEF3-21B9A51D6B3E"
no_namespace
```

```
char cAnyKey; // key input
double dStart, dEnd; // start and stop time
BSTR myUnits; // units
VARIANT myCompany; // company name
```
### **F.3 Main**

The main program uses **CoInitialize** to initialize the COM library on the current thread. Applications must initialize the COM library before they can call COM library functions.

After this the actual program **ProcessFile()** is called.

Once done **CoUninitialize** closes the COM library on the current thread, unloads all DLLs loaded by the thread, frees any other resources that the thread maintains, and forces all RPC connections on the thread to close.

```
int _tmain(int argc, _TCHAR* argv[])
{
    CoInitialize(NULL);
   ProcessFile();
   cout << endl << "Done. Press any key to quit." << endl;
    _getch();
    CoUninitialize();
    return 0;
}
```
# **F.4 Process the data**

The procedure **ProcessFile** is used to process the data. We start with some initialization and also fetch some information. DataValues are not always available in a PNRF file. Therefore you must check if these values exist. Usually three values are available by default: comment, user and company. You can access these by index number or actual name.

After the information is displayed key input is used to continue or quit.

```
void ProcessFile()
{
   IRecordingLoaderPtr itfLoader;
   itfLoader.CreateInstance(__uuidof (PNRFLoader));
   // Enter the name of the pnrf recording here
   IRecordingPtr itfRecording = itfLoader->LoadRecording
        ("d:\\Temp\\pnrf_example_runup.pnrf" );
   // print recording name
   _tprintf(TEXT("Recording title: %s\n"),
        (wchar_t *)itfRecording->Title);
   // print company name when data values are available
   if (itfRecording->DataValues != NULL)
   {
        myCompany = itfRecording->DataValues->
             Item["Company"]->GetValue();
        _tprintf(TEXT("Company: %s\n"),
             (wchar_t*)myCompany.bstrVal);
   }
   // connect to data source channel 1
   IDataSrcPtr MySource = itfRecording->Channels->
        Item[1]->DataSource[DataSourceSelect_Mixed];
   // fetch YUnits
  MySource->get_YUnit(&myUnits);
   _tprintf(TEXT("Y Unit: %s\n", (wchar_t*)myUnits);
   // fetch start and stop time
  MySource->Sweeps->get_StartTime(&dStart);
  MySource->Sweeps->get_EndTime(&dEnd);
   _tprintf(TEXT(
   "Start time: %lf s, End time: %lf s\n\n"),
        dStart, dEnd);
   cout <<
   "Press any key to continue, or Q to quit\n\n";
   cAnyKey = _getch();
   if ((cAnyKey == 'Q') || (cAnyKey == 'q') )return;
```
The result could look like this:

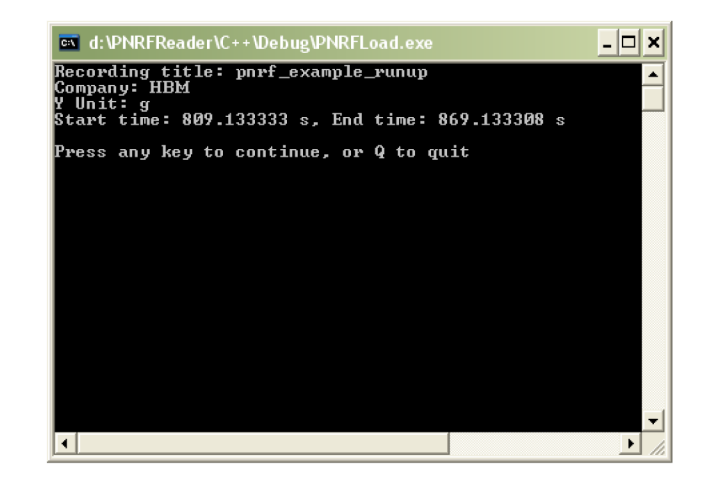

**Figure F.1:** DOS window of the PNRFLoad.exe

We continue by connecting to the data an investigating the number of segments. Quit when there is no data, or when no segments are found.

```
// create data array as variant
CComVariant myData;
// Get data between start and stop time
MySource->Data(dStart, dEnd, &myData);
// if object is empty: quit
if (myData.vt == VT_EMPTY)
{
     _tprintf(TEXT("No Data"));
     return;
}
// create segments pointer
IDataSegmentsPtr itfSegments = myData.punkVal;
int iSegIndex = 1; // segment index
int iCount = itfSegments-
>Count;
                             // number of
                              segements
if (iCount < 1)
{
     _tprintf(TEXT("No Segments found\n"));
     return;
}
```
ਜੜ⊼

At this point we can loop through all available segments and display the data. Before we actually display the data we display the number of data points and give the option to continue or quit.

**{**

```
// loop through all available segments
for (iSegIndex = 1 ; iSegIndex <= iCount ;
iSegIndex++)
     // pointer inside segment data
     IDataSegmentPtr itfSegment = NULL;
     itfSegments-
     >get_Item(iSegIndex,);&itfSegment);
     int lCnt = itfSegment->NumberOfSamples;
     // display info before continuing
     _tprintf(TEXT("Segment %d: %d samples\n"),
     iSegIndex,
          lCnt);
     cout << "Press any key to continue, or Q to
     quit" ;
     cAnyKey = _getch();
     if ((cAnyKey == 'Q') || (cAnyKey == 'q'))return;
     // variant data array for segment data
     CComVariant varData;
     // fetch data
     itfSegment-
     >Waveform(DataSourceResultType_Double64, 1,
          lCnt, 1, &varData);
     //If there is no data, process next segment
     if (varData.vt == VT_EMPTY)
          continue;
     //If it isn't an array, something is wrong here
     if (!(varData.vt & VT_ARRAY))
          continue;
     // Get data out through the use of the safe
     array
     // and store locally
     SAFEARRAY* satmp = NULL;
     satmp = varData.parray;
     if (satmp->cDims > 1)
     {
          // It's a multi dimensional array
          _tprintf(TEXT("Too many dimensions.\n"));
          continue;
     }
     double *pData;
```

```
SafeArrayAccessData(satmp,(void<sup>**</sup>)&pData);
     double X0 = itfSegment->StartTime;
     double DeltaX = itfSegment->SampleInterval;
     double X, Y;
     for (int i = 0; i < (int) satmp-
     >rgsabound[0].cElements;
          i++)
     {
          X = X0 + i * DeltaX;
          Y = pData[i];
          _tprintf(TEXT("%d (X, Y) = (%g, %g)\n"), i
          +1, X,
                Y);
     }
     SafeArrayUnaccessData(satmp);
}
```

```
This concludes our C++ example.
```
**}**

|\_\_C<br>НВМ

# **G Using C#**

**LO** 

### **G.1 Introduction (Using C#)**

C# (pronounced see sharp) is an object-oriented programming language developed by Microsoft as part of their .NET initiative, and later approved as a standard by ECMA and ISO. C# has a procedural, object-oriented syntax based on several other programming languages (most notably Delphi and Java) with a particular emphasis on simplification.

The de facto standard implementation of the C# language is Microsoft C# compiler, included in every installation of .NET Framework. The original .NET Framework distributions from Microsoft included several language-to-IL compilers, including the two primary languages:

C# and Visual Basic. The bulk of the differences between C# and VB.NET from a technical perspective are syntactic sugar. That is, most of the features are in both languages, but some things are easier to do in one language than another.

It should be noted that all .NET programming languages share the same runtime engine, and when compiled produced binaries that are seamlessly compatible with other .NET programming languages, including cross language inheritance, exception handling, and debugging.

In this appendix we will give an example of how to use the PNRF API with C#. The code is also included "as-is" with the PNRF Reader SDK and developed in the Microsoft Visual Studio development environment (2005 edition).

### **G.2 Initialization**

**{**

Start a new project and include the correct references. To do this select the *Add Reference...* command in the *Project* menu. You are now presented a list of registered references. Use the *Browse...* button to open the Select Component dialog. In this dialog browse to the **C:\Program Files\Common Files\HBM\Components** folder. In this folder select **percPNRFLoader.dll** and **percRecordingInterface.olb** and click Open to add these files to the list of References. Select OK. Now the RecordingLoaders and RecordingInterface are added to your list of included references.

Depending on your installation you can also include the COM reference **Perception PNRF Loader** when available. This will load the two references in one go.

Now you can initialize the program.

```
using System;
using System.Collections.Generic;
using System.Text;
using RecordingLoaders;
using RecordingInterface;
```

```
namespace Ex1_CSharp_PNRF_Load
  classProgram
  {
    static void Main(string [] args)
    {
         object myCompany; // company name
         string myUnits; // units
         double dStart; // start time
         double dEnd; // stop time
```
**ConsoleKeyInfo cki = newConsoleKeyInfo ();**

### **G.3 Process the data**

We start with some initialization and also fetch some information. DataValues are not always available in a PNRF file. Therefore you must check if these values exist. Usually three values are available by default: comment, user and company. You can access these by index number or actual name.

After the information is displayed key input is used to continue or quit.

```
// create a pnrfloader
PNRFLoader FromDisk = new PNRFLoader();
// enter the correct name of the pnrf file here
String WithFileName = "D:\\Temp\
\pnrf_example_dual.pnrf" ;
// load recording
IRecording myData =
FromDisk.LoadRecording(WithFileName);
// print recording name
Console.WriteLine(myData.Title);
if (myData.DataValues != null)
{
    // only when data values are available
   myCompany =
   myData.DataValues["Company"].Value;
   Console.WriteLine("Company: " + myCompany);
}
// connect to the first channel as data source
IDataSrc mySource =
myData.Channels[1].get_DataSource
(DataSourceSelect.DataSourceSelect_Mixed);
// display the y-units
myUnits = mySource.YUnit;
Console.WriteLine("Y unit: " + myUnits);
// get start and stop time
dStart = mySource.Sweeps.StartTime;
dEnd = mySource.Sweeps.EndTime;
Console.WriteLine("Start time: {0} s, End time:
{1} s\n",
   dStart, dEnd);
Console.WriteLine("Press any key to continue or
Q to quit.\n");
cki = Console.ReadKey(true);
if (cki.Key == ConsoleKey.Q)
    return;
```
The result at this point could look like this (no data values present):

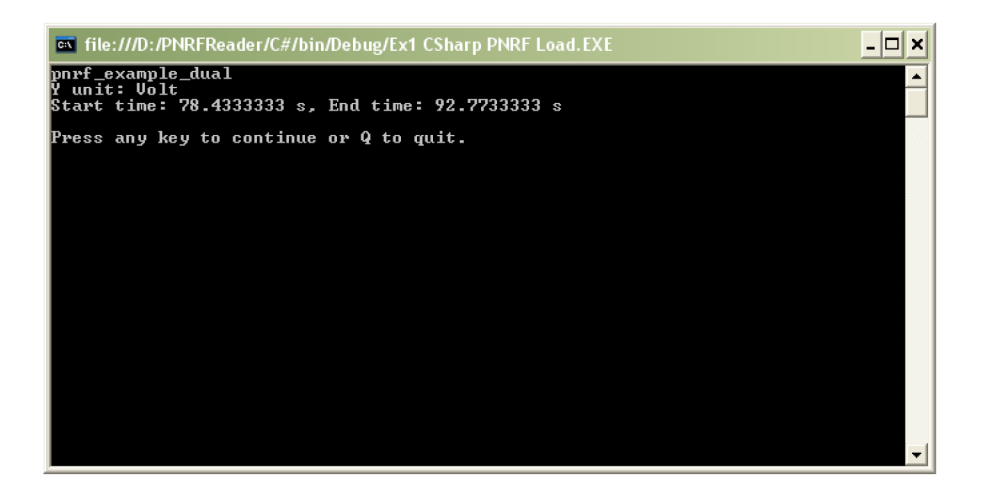

**Figure G.1:** DOS window of the CSharp PNRF Load.exe

We continue by connecting to the data an investigating the number of segments. Quit when there is no data, or when no segments are found.

```
// create data array as object
object mySegmentData = null;
// fetch data
mySource.Data(dStart, dEnd, out
mySegmentData);
if (mySegmentData == null)
    Console.WriteLine("No Data.");
    return;
}
// convert object into segment information
IDataSegments mySegments = mySegmentData as
    IDataSegments;
int iSegIndex = 1; // segment index
int iCount = mySegments.Count; // number of
                              // segments
if (iCount < 1)
{
    Console.WriteLine("No segments found.\n");
return;
}
```
At this point we can loop through all available segments and display the data. Before we actually display the data we display the number of data points and give the option to continue or skip the segment.

TRÌ

```
// loop through all available segments
for (iSegIndex = 1; iSegIndex <= iCount;
iSegIndex++)
{
     // create a single segment
     IDataSegment mySegment =
     mySegments[iSegIndex];
     int iCnt = mySegment.NumberOfSamples;
Console.WriteLine("\nSegment {0}:
     {1} samples\n",
     iSegIndex, iCnt);
Console.WriteLine("Press any key to continue or
     S to skip");
cki = Console*.ReadKey(true);
if (cki.Key == ConsoleKey.S)
     continue;
// create object to hold segment data
object varData;
// fetch data
mySegment.Waveform(DataSourceResultType.
     DataSourceResultType_Double64, 1, iCnt,
     1,
     out varData);
if (varData == null)
{
     Console.WriteLine("No valid data
     found.");
     return;
}
// convert object to actual double values
double[] dSamples = varData as double[];
double X0 = mySegment.StartTime;
double DeltaX = mySegment.SampleInterval;
double X, Y;
for (int i = 0; i < dSamples.Length; i++)
{
     X = X0 + i * \text{Delta}X;
     Y = dSamples[i];
     Console.WriteLine("{0}: X = {1}, Y =
     {2}",
         i+1, X, Y);
}
```
**}**
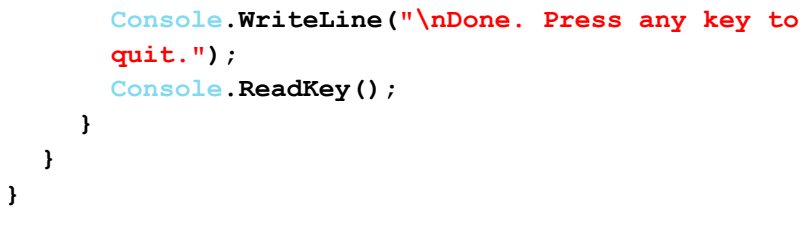

This concludes our C# example.

**LO** 

<span id="page-73-0"></span>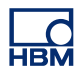

# **H NRF Files**

### **H.1 Introduction**

The PNRF Reader SDK also supports reading Odyssey/Vision NRF files. Reading an NRF file requires changing a single line of code in the various code examples.

#### **Visual Basic**

**FromDisk = New RecordingLoaders.NRFLoader**

#### **MATLAB**

The Progid for the NRF loader is 'Perception.Loaders.NRF'.

**>> FromDisk = actxserver('Perception.Loaders.NRF')**

#### **C#**

 **// create a nrfloader IRecordingLoader FromDisk = new NRFLoader() ;**

### **C++**

 **IRecordingLoaderPtr itfLoader; itfLoader.CreateInstance(\_\_uuidof (NRFLoader));**

<span id="page-74-0"></span>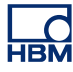

# **I LRF Files**

### **I.1 Introduction**

The PNRF Reader SDK also supports reading Dimension LRF files. Reading an LRF file requires one or two changes in the various code examples depending on the programming tools in use.

#### **Visual Basic**

Add a reference to C:\Program Files\Common Files\HBM\Components \LRFLoader.dll

Use the following code to create an instance of the CLRFRecordingLoader

**FromDisk = New PerceptionLrfLoader.CLRFRecordingLoader**

#### **MATLAB**

The Progid for the NRF loader is 'Perception.Loaders.LRF'.

**>> FromDisk = actxserver('Perception.Loaders.LRF')**

#### **C#**

Add a reference to C:\Program Files\Common Files\HBM\Components \LRFLoader.dll

Use the following code to create an instance of the CLRFRecordingLoader

 **// create a nrfloader IRecordingLoader FromDisk = new CLRFRecordingLoader()** ;

### **C++**

To reference the LRF loader the following #import statement must be added.

**// #import "LRFLoader.dll" no\_namespace**

#### **#import"libid:8098371E-98AD-0069-BEF3-21B9A51D6B3E" no\_namespace**

Use the following code to create an instance of the CLRFRecordingLoader

IRecordingLoaderPtr itfLoader; itfLoader.CreateInstance(\_uuidof (CLRFRecordingLoader));

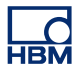

# Index

## $\mathbf{A}$

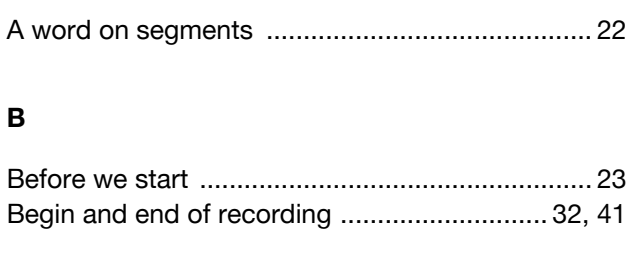

## $\mathbf c$

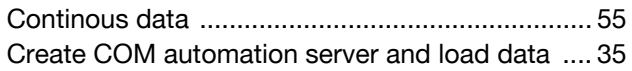

## D

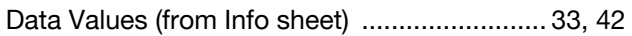

## $\bar{\mathsf{E}}$

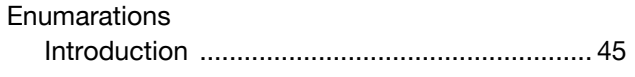

## $\bar{\mathbf{F}}$

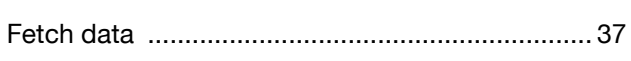

## G

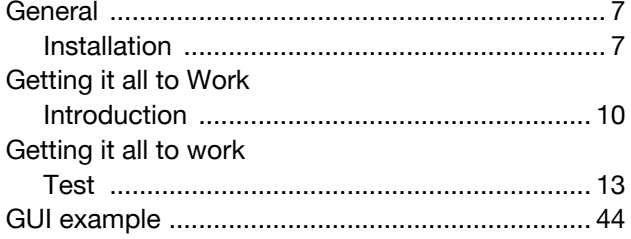

## $\mathbf{I}$

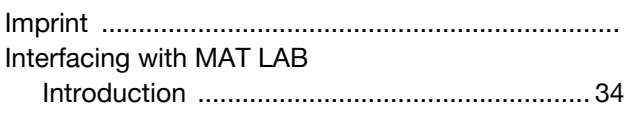

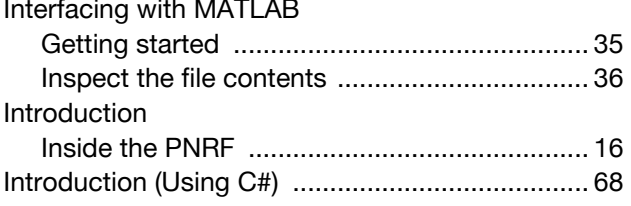

### $\bar{\mathbf{L}}$

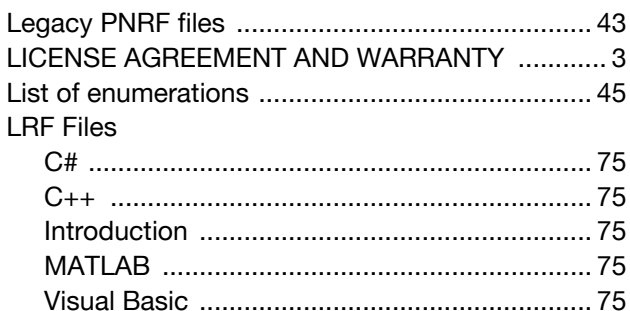

## $\boldsymbol{\mathsf{M}}$

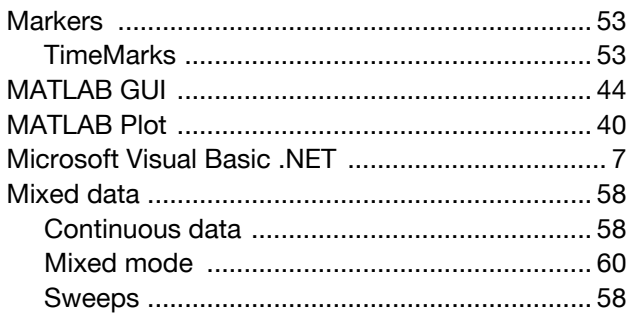

## $\overline{\mathsf{N}}$

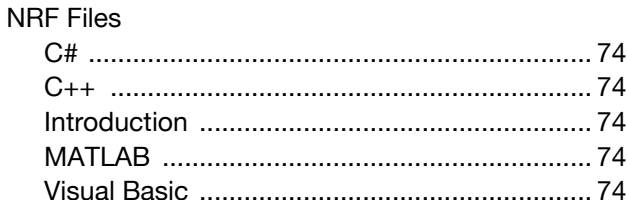

## $\mathsf{P}$

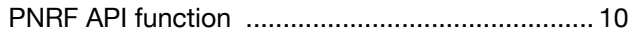

# **Perception PNRF Reader**

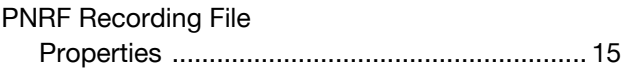

## $\overline{\mathsf{R}}$

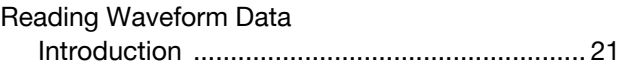

## $\mathbf{s}$

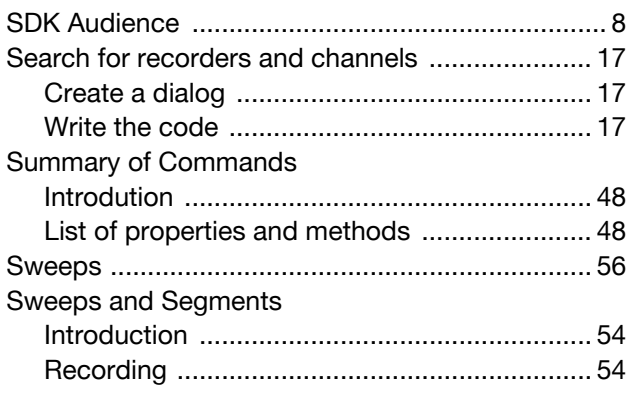

## $\mathbf{T}$

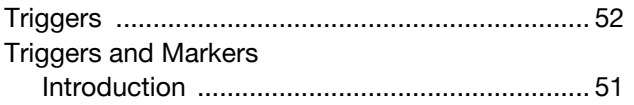

## $\cup$

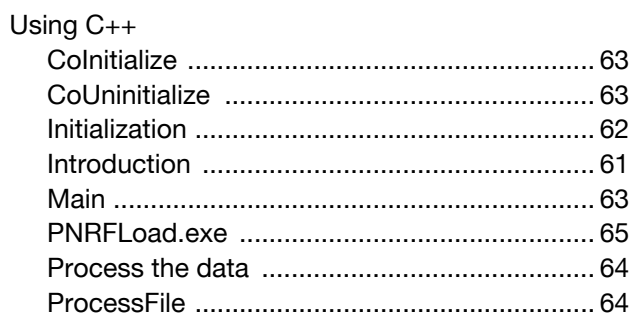

## $\mathbf{v}$

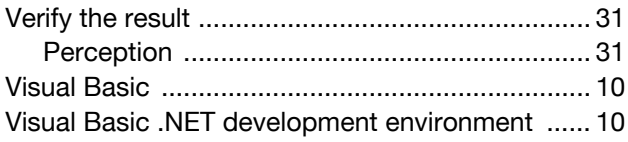

## $\mathbf{w}$

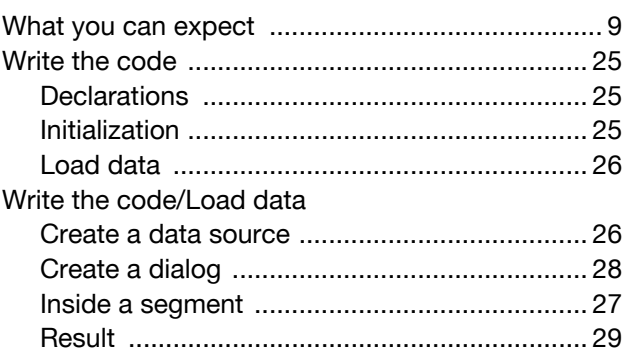

Head Office **HBM** Im Tiefen See 45 64293 Darmstadt **Germany** Tel: +49 6151 8030 Email: info@hbm.com

#### France

**HBM France SAS** 46 rue du Champoreux BP76 91542 Mennecy Cedex Tél:+33 (0)1 69 90 63 70 Fax: +33 (0) 1 69 90 63 80 Email: info@fr.hbm.com

#### **Germany**

**HBM Sales Office** Carl-Zeiss-Ring 11-13 85737 Ismaning Tel: +49 89 92 33 33 0 Email: info@hbm.com

#### UK

**HBM United Kingdom** 1 Churchill Court, 58 Station Road North Harrow, Middlesex, HA2 7SA Tel: +44 (0) 208 515 6100 Email: info@uk.hbm.com

#### USA

**HBM, Inc.** 19 Bartlett Street Marlborough, MA 01752, USA Tel : +1 (800) 578-4260 Email: info@usa.hbm.com

#### PR China

**HBM Sales Office** Room 2912, Jing Guang Centre Beijing, China 100020 Tel: +86 10 6597 4006 Email: hbmchina@hbm.com.cn

© Hottinger Baldwin Messtechnik GmbH. All rights reserved. All details describe our products in general form only. They are not to be understood as express warranty and do not constitute any liability whatsoever.

# **measure and predict with confidence**

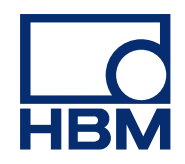